**Creatio Academy** 

# **Page customization**

Version 8.0

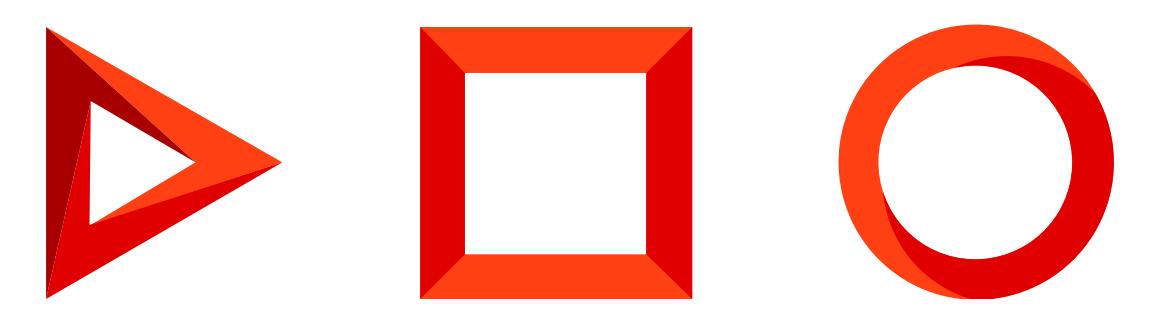

This documentation is provided under restrictions on use and are protected by intellectual property laws. Except as expressly permitted in your license agreement or allowed by law, you may not use, copy, reproduce, translate, broadcast, modify, license, transmit, distribute, exhibit, perform, publish or display any part, in any form, or by any means. Reverse engineering, disassembly, or decompilation of this documentation, unless required by law for interoperability, is prohibited.

The information contained herein is subject to change without notice and is not warranted to be error-free. If you find any errors, please report them to us in writing.

## <span id="page-2-0"></span>Table of [Contents](#page-2-0)

<span id="page-2-36"></span><span id="page-2-35"></span><span id="page-2-34"></span><span id="page-2-33"></span><span id="page-2-32"></span><span id="page-2-31"></span><span id="page-2-30"></span><span id="page-2-29"></span><span id="page-2-28"></span><span id="page-2-27"></span><span id="page-2-26"></span><span id="page-2-25"></span><span id="page-2-24"></span><span id="page-2-23"></span><span id="page-2-22"></span><span id="page-2-21"></span><span id="page-2-20"></span><span id="page-2-19"></span><span id="page-2-18"></span><span id="page-2-17"></span><span id="page-2-16"></span><span id="page-2-15"></span><span id="page-2-14"></span><span id="page-2-13"></span><span id="page-2-12"></span><span id="page-2-11"></span><span id="page-2-10"></span><span id="page-2-9"></span><span id="page-2-8"></span><span id="page-2-7"></span><span id="page-2-6"></span><span id="page-2-5"></span><span id="page-2-4"></span><span id="page-2-3"></span><span id="page-2-2"></span><span id="page-2-1"></span>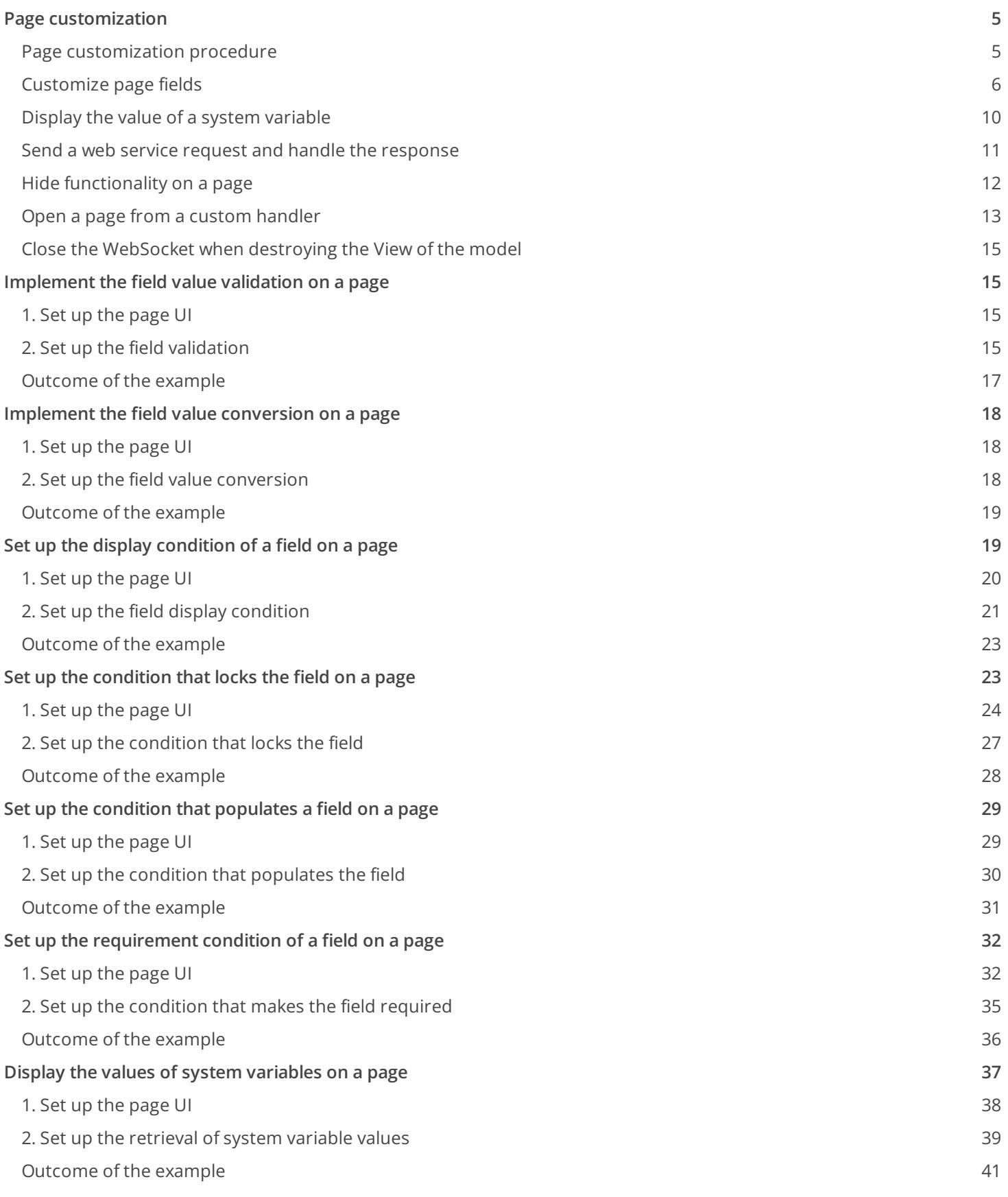

<span id="page-3-19"></span><span id="page-3-18"></span><span id="page-3-17"></span><span id="page-3-16"></span><span id="page-3-15"></span><span id="page-3-14"></span><span id="page-3-13"></span><span id="page-3-12"></span><span id="page-3-11"></span><span id="page-3-10"></span><span id="page-3-9"></span><span id="page-3-8"></span><span id="page-3-7"></span><span id="page-3-6"></span><span id="page-3-5"></span><span id="page-3-4"></span><span id="page-3-3"></span><span id="page-3-2"></span><span id="page-3-1"></span><span id="page-3-0"></span>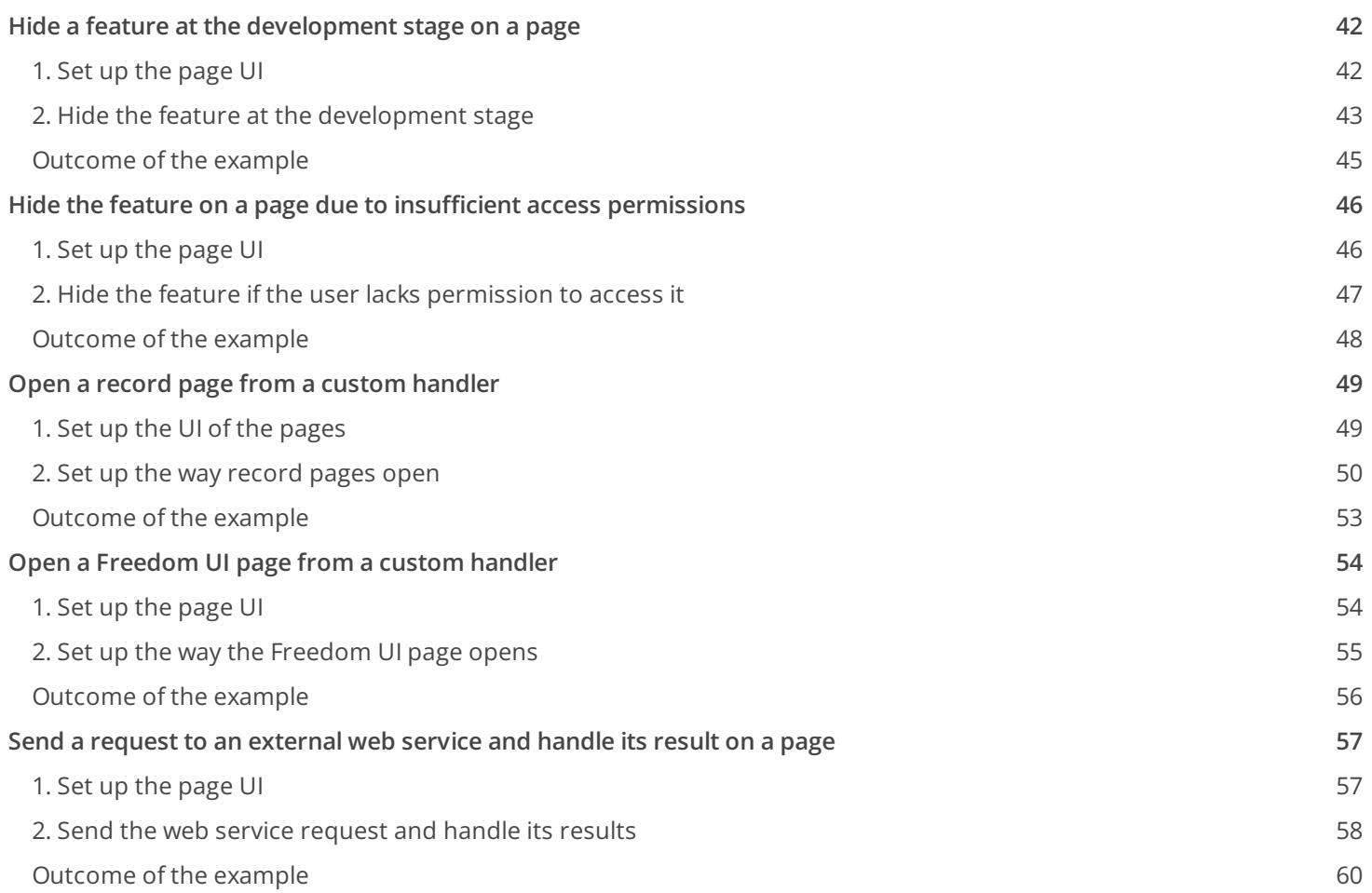

## <span id="page-4-2"></span><span id="page-4-0"></span>Page [customization](#page-2-1)

#### **Beginner**

Configure the business logic of Freedom UI pages in the validators, converters, and handlers sections of the client schemas. We recommend using no-code tools to set up business logic. Learn more in the user documentation: [Freedom](https://academy.creatio.com/documents?id=2376) UI Designer. If no-code tools are not sufficient to implement your customization, we recommend setting up business logic in the source code of the Freedom UI page schema. Learn more about creating a Freedom UI page in a separate article: Client [module](https://academy.creatio.com/documents?id=15106&anchor=title-3028-10).

For example, you can use a Freedom UI page to implement the following **business logic**:

- element visibility
- element locking
- element requirement
- element filtering
- field population
- Creatio data querying
- HTTP request sending
- page navigation

Learn more about pages in a separate article: [Page](https://academy.creatio.com/documents?id=15346).

### <span id="page-4-1"></span>Page [customization](#page-2-2) procedure

#### 1. Set up an **app page**.

- a. Create a custom app. To do this, follow the procedure in the user documentation: Create a [custom](https://academy.creatio.com/documents?id=2377) app.
- b. Add one or more elements whose business logic to set up. To do this, follow the procedure in the user documentation: Set up the [app](https://academy.creatio.com/documents?id=2379&anchor=title-3712-2) UI.

#### 2. Set up the **business logic of a page item**.

Configure the business logic in the client schema of the Freedom UI page. To **open the client module schema**, click the <sub>s</sub> button on the action panel of the Freedom UI Designer on the corresponding page.

The source code of the Freedom UI page opens after you save the page settings. Perform the setup in the corresponding client [schema](https://academy.creatio.com/documents?id=15342) sections of the Freedom UI page Learn more in a separate article: Client schema.

Query handlers are the preferred way to customize the page. **Query handlers** are items of the HandlerChain mechanism that lets you describe business logic as an action request and chain of handlers. You can manage data sources using the handlers schema section. Query examples: page readiness, data load and save, business process launch.

Creatio 8 Atlas lets you organize query handlers in event chains. For example, trigger the base Creatio save handler first and execute the custom page logic later upon the page saver query.

To **limit the scope of a query handler**, fill out the scopes property of the client module with the names of the client schemas for which the handler must work.

View detailed examples of handler invocation in a separate block: [Examples](https://academy.creatio.com/docs/developer/front_end_development_freedom_ui/page/page_customization).

### <span id="page-5-0"></span>[Customize](#page-2-3) page fields

Creatio 8 Atlas provides the following page customization **actions**:

- Set up a field display condition.
- Set up a condition that locks the field.
- Set up a field population condition.
- Set up a field requirement condition.
- Implement field value validation.
- Implement field value conversion.

### Customize the field display condition

- 1. Add a page field to set the display condition at step 1 of the page [customization](#page-4-2) procedure if needed.
- 2. Set up the **display condition of the field on the page** at step 2 of the page [customization](#page-4-2) procedure.
	- a. Add an attribute that stores data to the viewModelConfig schema section.

Example that adds the SomeAttributeName attribute to the client module schema of the Freedom UI page.

#### viewModelConfig schema section

b. Bind the visible property to the corresponding model attribute in the viewConfigDiff schema section. The value of this attribute controls whether the page displays or hides the field. Describe the business logic that changes an attribute value in the handlers schema section. The visible property is responsible for the visibility of the field.

View an example that binds the visible property to the \$SomeAttributeName attribute below.

#### viewConfigDiff schema section

c. Add a custom implementation of the crt.HandleViewModelAttributeChangeRequest system query handler to the handlers schema section. The handler runs when the value of any attribute changes, including when loading attribute values from a data source. Depending on the attribute value (true or false), the handler executes different business logic.

View an example of a crt.HandleViewModelAttributeChangeRequest query handler, whose logic depends on the SomeAttributeName attribute, below.

#### handlers schema section

View a detailed example that sets up the field display condition in a separate article: Set up the display [condition](https://academy.creatio.com/documents?id=15359) of a field on a page.

### Set up a condition that locks the field

This section covers the procedure for setting up a condition that locks the page field in the app's front-end. To **set up a condition that locks the field in the back-end**, follow the procedure in the user documentation: Access [management](https://academy.creatio.com/docs/user/setup_and_administration/user_and_access_management/access_management).

#### To **set up a condition that locks the field in the front-end**:

- 1. Add a page field to set up a condition that locks it at step 1 of the page [customization](#page-4-2) procedure if needed.
- 2. Set up the **condition that locks the field on the page** at step 2 of the page [customization](#page-4-2) procedure.
	- a. Add an attribute that stores data to the viewModelConfig schema section. Add the attribute the same way as in the setup [procedure](#page-4-2) for the field display condition.
	- b. Bind the readonly property to the appropriate model attribute in the viewConfigDiff schema section. Property binding is similar to that described in the setup [procedure](#page-4-2) for the field display condition. Instead of the visible property, use the readonly property that locks the field from editing.
	- c. Add a custom implementation of the crt.HandleViewModelAttributeChangeRequest system query handler to the handlers schema section. The [implementation](#page-4-2) of the handler is similar to that described in the setup procedure for the field display condition.

View a detailed example that sets up a condition that locks the field in a separate article: Set up the [condition](https://academy.creatio.com/documents?id=15358) that locks the field on a page.

### Set up a field population condition

- 1. Add a page field to configure the population condition at step 1 of the page [customization](#page-4-2) procedure if needed.
- 2. Set up the **field population condition** at step 2 of the <u>page [customization](#page-4-2) procedure</u>. To do this, add a custom implementation of the crt.HandleViewModelAttributeChangeRequest system query handler to the handlers schema section. The [implementation](#page-4-2) of the handler is similar to that described in the setup procedure for the field display condition.

View a detailed example that sets up a field [population](https://academy.creatio.com/documents?id=15357) condition in a separate article: Set up the condition that populates a field on a page.

### Set up a field requirement condition

- 1. Add a page field to set the requirement condition at step 1 of the page [customization](#page-4-2) procedure if needed.
- 2. Set up the **field requirement condition on the page** at step 2 of the page [customization](#page-4-2) procedure.
	- a. Bind the crt.Required type validator to the model attribute in the viewModelConfig schema section. The validator checks that the attribute value is populated.

View an example that binds a crt.Required type validator to a model attribute below.

#### viewModelConfig schema section

b. Add a custom implementation of the crt.HandleViewModelAttributeChangeRequest system query handler to

the handlers schema section. The handler runs when the value of any attribute changes, including when loading attribute values from a data source. Depending on the value of the attribute ( true or false ), the handler executes different business logic.

View an example of a crt.HandleViewModelAttributeChangeRequest query handler, whose logic depends on the SomeAttributeName attribute, below.

#### handlers schema section

View a detailed example that sets up a field [requirement](https://academy.creatio.com/documents?id=15356) condition on a page in a separate article: Set up a field requirement condition on a page.

### Implement field value validation

**Validators** are functions that check whether the value of the ViewModel attribute is correct. For example, they can check the value of a record field for compliance with specified conditions. To implement a validator, use the validators section of the Freedom UI page schema. Learn more about creating a Freedom UI page in a separate article: Client [module](https://academy.creatio.com/documents?id=15106&anchor=title-3028-10).

Creatio applies validators to the ViewModel attributes rather than visual elements, but validators can get the validity status data by using CrtControl . Validator examples: MaxLengthValidator , MinLengthValidator , RequiredValidator .

#### To **implement field value validation on the page**:

- 1. Add a page field whose value to validate at step 1 of the page [customization](#page-4-2) procedure if needed.
- 2. Implement **field value validation on the page** at step 2 of the page [customization](#page-4-2) procedure.
	- a. Implement a custom validator in the validators schema section.

The validators schema section lets you declare:

- validator
- validator function ( function (config) )
- validator parameters ( "params" )
- whether the validator is asynchronous (async flag)

View an example that declares a custom usr. SomeValidatorName validator below.

validators schema section

message is a property that lets you set a custom error message.

f. Bind the validator to an attribute or multiple model attributes by setting different parameters for each of the attributes in the viewModelConfig schema section. To do this, specify the validators key with the validator's name and its parameters in the corresponding attribute of the viewModelConfig schema section.

View an example that binds the usr.SomeValidatorName validator to the SomeAttributeName1 and SomeAttributeName2 attributes of the model below.

viewModelConfig schema section

The priority of the message parameter of the attribute configuration object is higher than the priority of the corresponding validator parameter. I. e., for attributes with a message parameter set, Creatio generates the error message from the parameter, not from the validator body.

If an error is caught, the value of the SomeAttributeName1String localized string specified in the SomeAttributeName1 attribute is displayed for the attribute, and the Some message. value specified in the validator body is displayed for the SomeAttributeName2 attribute.

To **disable a validator**, set the disabled property of the corresponding validator to true ( disabled: true ). View a detailed example that uses a validator in a separate article: [Implement](https://academy.creatio.com/documents?id=15361) the field value validation on a page.

### Implement field value conversion

A **converter** is a function that converts the value of the ViewModel attribute bound to the property of the visual component to another value. Converters provided by Creatio 8 Atlas work similarly to Angular filters. Read more in the official Angular [documentation](https://angular.io/guide/pipes). To implement converters, use the converters section of the Freedom UI page schema. Learn more about creating a Freedom UI page in a separate article: Client [module](https://academy.creatio.com/documents?id=15106&anchor=title-3028-10). Converter examples: crt.invertBooleanValue , crt.toBoolean .

Converters have the following **special features**:

- applicable only in the RunTime mode
- not applicable to constants
- only work in one direction, cannot be used with CrtControl

#### To **implement field value conversion on the page**:

- 1. Add a page field whose value to convert at step 1 of the page [customization](#page-4-2) procedure if needed.
- 2. Implement **field value conversion on the page** at step 2 of the page [customization](#page-4-2) procedure.
	- a. Implement a custom converter in the converters schema section.

View an example that declares the usr.SomeConverterName converter below.

converters schema section

b. Append the pipe character and the converter type to the name of the attribute to apply the converter in the viewConfigDiff schema section.

View an example that applies the usr. SomeConverterName converter to the \$SomeAttributeName attribute below.

viewConfigDiff schema section

Besides simple converters, Creatio 8 Atlas provides chains of converters. A **converter chain** comprises multiple converters that are applied to an attribute in a single property.

View an example that applies a chain of converters ( crt.ToBoolean and crt.InvertBooleanValue ) to the \$SomeAttributeName attribute below.

#### viewConfigDiff Schema section

Creatio lets you set converter parameters. You can use the same converter several times by setting different parameter values. To **set the converter parameters**, specify the parameter value with the : prefix after the converter type. Place the colon character in front of each converter parameter value.

#### Available **values of converter parameters**:

- String. Enclose a string value in single quotes.
- Number.
- true or false .
- A binding to another attribute.

View an example that applies the exmpl.Concat converter with a SomeParameter string parameter to the SomeAttributeName attribute below. Note that exmpl.Concat is an example converter and is not available for solving actual business problems.

#### viewConfigDiff Schema section

Converters are not available for the following **binding types**:

- binding to resource attribute
- function binding
- binding an event to a model method

View a detailed example that uses a converter in a separate article: Implement field value [conversion](https://academy.creatio.com/documents?id=15360) on a page.

### <span id="page-9-0"></span>Display the value of a system [variable](#page-2-4)

Creatio 8 Atlas uses the sdk.SysValuesService service to manage system variables.

In Creatio 8 Atlas, accessing system variables is different from the previous versions. In this version, write the system variable name in lowercase without \_ delimiters and the current prefix (for example, maintainer, primaryLanguage , etc.).

#### To **display the value of a system variable on a page**:

- 1. Add a page inscription to display the values of system variables at step 1 of the page [customization](#page-4-2) procedure if needed.
- Set up **how to display the value of a system variable on the page** at step 2 of the page [customization](#page-4-2) 2. procedure.
	- a. Enable the sdk.SysValuesService system variable service. To do this, add the @creatio/sdk dependency to the AMD module.

View an example that adds a dependency to the UsrAppClientSchemaName AMD module below.

#### AMD module dependencies

b. Add an attribute that stores data to the viewModelConfig schema section. Add the attribute similarly to the

#### [procedure](#page-4-2) for setting up the field display condition.

- c. Bind the caption property to the corresponding model attribute in the viewConfigDiff schema section. Property binding is similar to that described in the setup [procedure](#page-4-2) for the field display condition. Instead of the visible property, use the caption property responsible for the text displayed in the element.
- d. Add a custom implementation of the crt.HandlerViewModelInitRequest system query handler to the handlers schema section. The handler is executed when the View model is initialized. Depending on the value of the attribute ( true or false ), the handler executes different business logic.
	- a. Instantiate the system value service from @creatio/sdk .
	- b. Load system values.
	- c. Calculate the value and write the calculation result to the corresponding attribute if needed.

View an example of a crt.HandlerViewModelInitRequest query handler with someVariable calculation result written in the SomeAttributeName attribute below.

handlers schema section

View a detailed example that [configures](https://academy.creatio.com/documents?id=15355) how to display the value of a system variable in a separate article: *Display* the values of system variables on a page.

### <span id="page-10-0"></span>Send a web service request and handle the [response](#page-2-5)

Creatio 8 Atlas uses the sdk.HttpClientService service to send web service requests.

#### To **send a web service request and handle the response on the page**:

- 1. Add a page inscription to display the handled result of a web service request at step 1 of the <u>page</u> [customization](#page-4-2) procedure if needed.
- Set up **how to send a web service request and handle the response on the page** at step 2 of the 2. page [customization](#page-4-2) procedure.
	- a. Enable the sdk.HttpClientService service that sends HTTP requests. Enable the service similarly to the display [procedure](#page-4-2) for the value of system variables.
	- b. Add an attribute that stores data to the viewModelConfig schema section. Add the attribute similarly to the setup [procedure](#page-4-2) for the field display condition.
	- c. Bind the caption property to the corresponding model attribute in the viewConfigDiff schema section. Property binding is similar to that described in the setup [procedure](#page-4-2) for the field display condition. Instead of the visible property, use the caption property responsible for the text displayed in the element.
	- d. Add a custom implementation of the crt.HandlerViewModelInitRequest system query handler to the handlers schema section. The handler is executed when the View model is initialized.
		- a. Instantiate the HTTP client from @creatio/sdk.
		- b. Specify the URL to get the required information. If a web service request is sent using a non-absolute path (without https:// or http:// prefixes), this is a request to an internal Creatio web service. In that case, Creatio automatically adds the address of the current app to the link.
		- c. Send a GET request.

d. Retrieve the required values from the response and write them to the corresponding attributes.

View an example of the crt.HandlerViewModelInitRequest request handler that sends a request to the https://SomeUrlValue web service, receives the someValue parameter from the response body, and writes the parameter to the SomeAttributeName attribute, below.

handlers schema section

View a detailed example that sets up a web service request and handles the [response](https://academy.creatio.com/documents?id=15369) in a separate article: Send a request to an external web service and handle its result on a page.

### <span id="page-11-0"></span>Hide [functionality](#page-2-6) on a page

Creatio 8 Atlas lets you execute the following **actions** that hide functionality on a page:

- Hide functionality during development.
- Hide functionality due to insufficient access permissions.

### Hide functionality during development

Creatio 8 Atlas uses the sdk.FeatureService service to check functionality status.

#### To **hide functionality during development on a page** :

- 1. Add a page component that contains the functionality during development at step 1 of the page [customization](#page-4-2) procedure if needed.
- 2. Set up **how to hide the functionality on the page** at step 2 of the page [customization](#page-4-2) procedure.
	- a. Enable the sdk.FeatureService service that checks the functionality status. Enable the service similarly to the display [procedure](#page-4-2) for the value of system variables.
	- b. Add an attribute that stores data to the viewModelConfig schema section. Add the attribute similarly to the setup [procedure](#page-4-2) for the field display condition.
	- c. Bind the visible property to the corresponding model attribute in the viewConfigDiff schema section. Property binding is similar to that described in the setup [procedure](#page-4-2) for the field display condition.
	- d. Add a custom implementation of the crt.HandlerViewModelInitRequest system query handler to the handlers schema section. The handler is executed when the View model is initialized.
		- a. Instantiate the service that checks the functionality status from @creatio/sdk.
		- b. Get the status of the functionality by its code and write it to the corresponding attribute.

View an example of a crt.HandlerViewModelInitRequest query handler that receives a feature status with the SomeFeatureCode code and writes it to the SomeAttributeName attribute below.

#### handlers schema section

View a detailed example that hides functionality during [development](https://academy.creatio.com/documents?id=15363) in a separate article: Hide a feature at the development stage on a page.

### Hide functionality due to insufficient access permissions

Creatio 8 Atlas uses the sdk.RightsService service to check access permissions.

#### To **hide functionality due to insufficient access permissions**:

- 1. Add a page component with the functionality for which access permissions are configured at step 1 of the page [customization](#page-4-2) procedure if needed.
- Set up **how to hide functionality on the page due to insufficient access permissions** at step 2 of the 2. page [customization](#page-4-2) procedure.
	- a. Enable the sdk.RightsService service that checks access permissions. Enable the service similarly to the display [procedure](#page-4-2) for the value of system variables.
	- b. Add an attribute that stores data to the viewModelConfig schema section. Add the attribute similarly to the setup [procedure](#page-4-2) for the field display condition.
	- c. Bind the visible property to the corresponding model attribute in the viewConfigDiff schema section. Property binding is similar to that described in the setup [procedure](#page-4-2) for the field display condition.
	- d. Add a custom implementation of the crt.HandlerViewModelInitRequest system query handler to the handlers schema section. The handler is executed when the View model is initialized.
		- a. Instantiate the service that checks access permissions from @creatio/sdk.
		- b. Get information about the user's permissions to perform the corresponding action.
		- c. Write the result of the checkup to the corresponding attribute.

View an example of the crt.HandlerViewModelInitRequest request handler that checks for permissions to perform a system operation with the SomeOperationCode code and writes the result to the SomeAttributeName attribute below.

handlers schema section

View a detailed example that hides functionality due to insufficient access permissions in a separate article: Hide the feature on a page due to insufficient access [permissions.](https://academy.creatio.com/documents?id=15364)

### <span id="page-12-0"></span>Open a page from a custom [handler](#page-2-7)

Creatio 8 Atlas uses the sdk.HandlerChainService service to open pages. Creatio 7.X and Creatio 8 Atlas use the same method to open record pages. You can pass the needed default column values when Creatio adds a record.

Creatio 8 Atlas provides the following **actions** to open pages from a custom handler:

- Open a record page from a custom handler.
- Open a Freedom UI page from a custom handler.

### Open a record page from a custom handler

1. Add a page button that opens the record page on click at step 1 of the page [customization](#page-4-2) procedure if needed.

- Set up **how to open the record page from a custom handler** at step 2 of the page [customization](#page-4-2) 2. procedure.
	- a. Enable the [sdk.HandlerChainService](#page-4-2) service that opens pages. Enable the service similarly to the display procedure for the value of system variables.
	- b. Bind the clicked property to the corresponding query in the viewConfigDiff schema section. Describe the business logic that opens the page in the handlers schema section. The clicked property is responsible for the action performed on button click.

View an example that binds the clicked property to the usr.SomeRequest custom query below.

#### viewConfigDiff Schema section

c. Add the implementation of a custom query to the handlers schema section.

#### To **open a page**:

- a. Get an instance of the sdk.HandlerChainService singleton service that opens pages.
- b. Send a crt.UpdateRecordRequest system query that opens the page by the specified ID.

View an example of the usr.SomeRequest query handler that sends the crt.UpdateRecordRequest system query below. The crt.UpdateRecordRequest query opens the page of the SomeSchemaName record with the SomeRecordId ID.

#### handlers schema section

#### To **open the page and populate the fields with the specified values**:

- a. Get an instance of the sdk.HandlerChainService singleton service that opens pages.
- b. Send the crt.CreateRecordRequest system query that creates a page with fields populated with the specified values.

View an example of the usr.SomeRequest query handler that sends the crt.CreateRecordRequest system query below. The crt.CreateRecordRequest query opens the SomeSchemaName record page and populates the [ SomeField ] field with the "SomeRecordId" value.

#### handlers schema section

View a detailed example that opens a record page in a [separate](https://academy.creatio.com/documents?id=15365) article: Open a record page from a custom handler.

### Open a Freedom UI page from a custom handler

- 1. Take steps 1-2 from the [procedure](https://academy.creatio.com/documents?id=15346&anchor=title-3836-15) to open the record page from a custom handler.
- Set up **how to open a Freedom UI page from a custom handler** at step 2 of the procedure for opening 2. the record page from a custom handler. To do this, add the [implementation](https://academy.creatio.com/documents?id=15346&anchor=title-3836-15) of a custom query to the handlers schema section.
	- a. Get an instance of the sdk.HandlerChainService singleton service that opens pages.

b. Send a crt.OpenPageRequest system query that opens the Freedom UI page with the specified name.

View an example usr.SomeRequest query handler that sends the crt.OpenPageRequest system query below. The crt.OpenPageRequest query opens the SomePageName page.

handlers schema section

View a detailed example that opens a [Freedom](https://academy.creatio.com/documents?id=15366) UI page in a separate article: Open a Freedom UI page from a custom handler.

### <span id="page-14-0"></span>Close the [WebSocket](#page-2-8) when destroying the View of the model

To **close the WebSocket when destroying** the View of the **model**, add a custom implementation of the crt.HandleViewModelDestroyRequest system query handler to the handlers schema section. The handler is executed when the View of the model is destroyed (for example, when you open another page). Designed to destroy resources. We do not recommend writing asynchronous code in the handler (server calls, timeouts, etc.) except for reading the value of attributes.

View an example of the crt.HandleViewModelDestroyRequest query handler that closes the custom SomeWebSocket WebSocket below.

handlers schema section

## <span id="page-14-1"></span>[Implement](#page-2-9) the field value validation on a page

**Medium** 

**Example.** Add a validator that ensures the [ Name ] field does not contain the test value to the record page of the custom [ Validators ] section.

### <span id="page-14-2"></span>1. Set up the [page](#page-2-10) UI

- 1. Create a custom validators app based on the [ Records & business processes ] template. To do this, follow the guide in the user documentation: Create a [custom](https://academy.creatio.com/documents?id=2377) app.
- 2. Open the [ Validators form page ] page in the working area of the validators app page.

The [ Validators form page ] page includes the [ Name ] field by default.

in the action panel of the Freedom UI Designer. After you save the page settings, Creatio opens the source code of the Freedom UI page. 3. Click

### <span id="page-14-3"></span>2. Set up the field [validation](#page-2-11)

Configure the business logic in the Client Module Designer. For this example, set up the field validation. Add a

validator to the [ Name ] field of the [ Validators form page ] page.

validators **schema section**

1. Implement a custom usr.MyValidator validator in the validators schema section.

```
validators: /**SCHEMA_VALIDATORS*/{
    /* The validator type must contain a vendor prefix.
    Format the validator type in PascalCase. */
    "usr.MyValidator": {
        "validator": function (config) {
            return function (control) {
                return control.value !== config.invalidName ? null: {
                    "usr.MyValidator": { message: config.message }
                };
            };
        },
        "params": [
            {
                "name": "invalidName"
            },
            {
                "name": "message"
            }
        ],
        "async": false
    }
}/**SCHEMA_VALIDATORS*/
```
2. Bind the MyValidator Validator to the UsrName model attribute in the viewModelConfig schema section. Specify the "test" value in the invalidName property. If you enter this value, the app will display an error message specified in the message property.

#### viewModelConfig **schema section**

```
viewModelConfig: /**SCHEMA_VIEW_MODEL_CONFIG*/{
    "attributes": {
        "UsrName": {
            ...,
            "validators": {
                /* Bind the custom validator to the attribute. */
                "MyValidator": {
                    "type": "usr.MyValidator",
                    "params": {
                        "invalidName": "test",
                        "message": "Invalid name"
                    }
```
} } }, ... } }/\*\*SCHEMA\_VIEW\_MODEL\_CONFIG\*/,

#### Complete source code of the page schema

3. Click [ Save ] on the Client Module Designer's toolbar.

### <span id="page-16-0"></span>[Outcome](#page-2-12) of the example

#### To **view the outcome of the example**:

- 1. Open the validators app page and click [ Run app ].
- 2. Click [ New ] on the Validators app toolbar.
- 3. Enter "test" in the [ Name ] field.
- 4. Click [ Save ] on the validator page toolbar.

As a result, the app will not save the test record and display an error notification in a pop-up box.

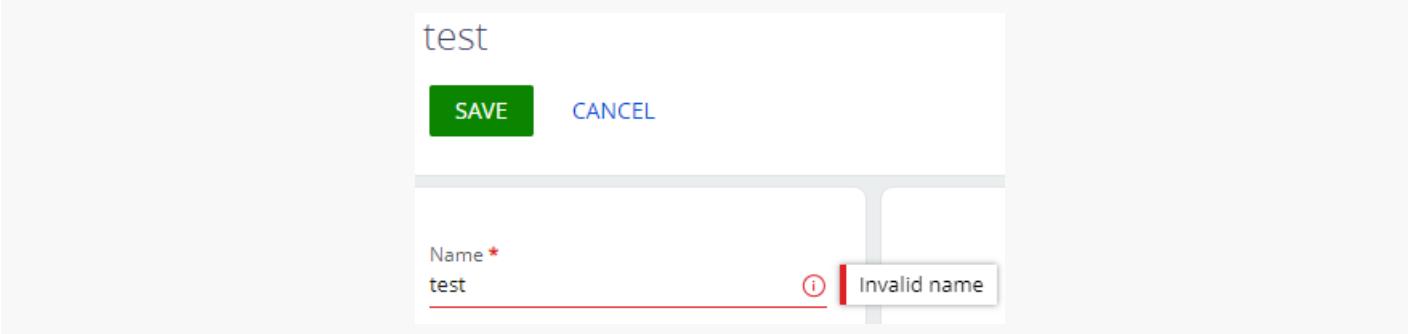

The app will save a record that has a different name, such as Validator's name , correctly. The record will be displayed in the Validators section list.

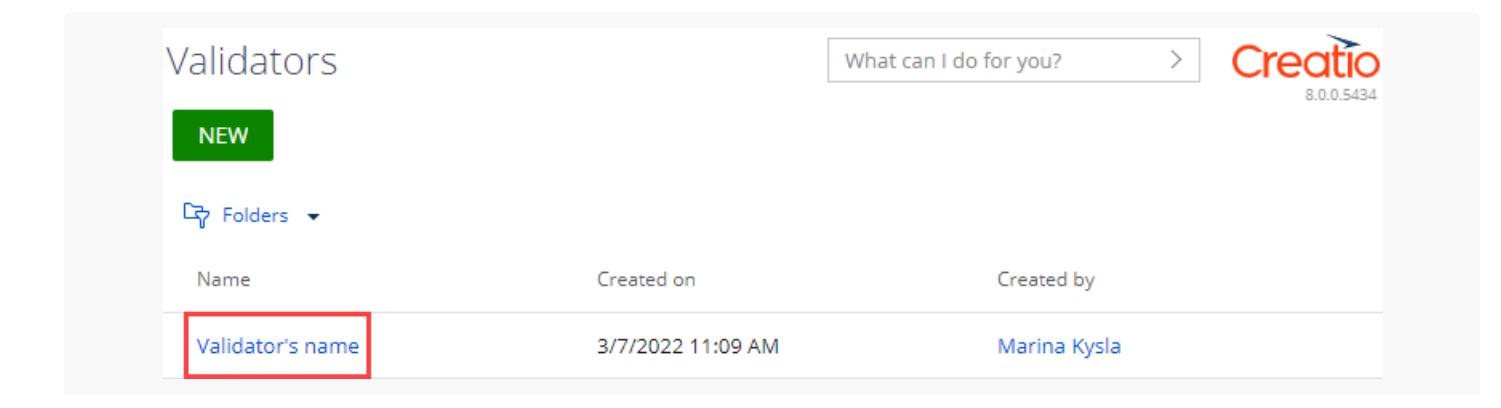

## <span id="page-17-0"></span>Implement the field value [conversion](#page-2-13) on a page

**Medium** 

**Example.** Add a converter that converts the [ Name ] field value to uppercase to the record page of the custom [ Converters ] section. The [ Name ] field value must remain the same. Display the converted value in the [Label] type component.

### <span id="page-17-1"></span>1. Set up the [page](#page-2-14) UI

- 1. Create a custom converters app based on the [ Records & business processes ] template. To do this, follow the guide in user documentation: Create a [custom](https://academy.creatio.com/documents?id=2377) app.
- 2. Open the [ Converters form page ] page in the working area of the Converters app page.

The [ Converters form page ] page includes the [ Name ] field by default.

- 3. Add a [ Label ] type component to the working area of the Freedom UI Designer.
- in the action panel of the Freedom UI Designer. After you save the page settings, Creatio opens the source code of the Freedom UI page. 4. Click

### <span id="page-17-2"></span>2. Set up the field value [conversion](#page-2-15)

Configure the business logic in the Client Module Designer. For this example, set up the field value conversion. Convert the value of the [ Name ] field on the [ Validators form page ] page.

1. Implement a custom usr. ToUpperCase converter in the converters schema section.

```
converters schema section
converters: /**SCHEMA_CONVERTERS*/{
   /* The custom converter. Converts the value to uppercase. */
   "usr.ToUpperCase": function(value) {
        return value?.toUpperCase() ?? '';
    }
}/**SCHEMA_CONVERTERS*/,
```
2. Bind the caption property of the Label element to the \$UsrName model attribute in the viewConfigDiff schema section. \$UsrName is the value of the [ Name ] field. Add the usr.ToUpperCase converter to the \$UsrName attribute.

viewConfigDiff **schema section**

```
viewConfigDiff: /**SCHEMA_VIEW_CONFIG_DIFF*/[
...,
{
    "operation": "insert",
    "name": "Label",
    "values": {
        ...,
        /* Bind the usr.ToUpperCase converter to the $UsrName attribute. */
        "caption": "$UsrName | usr.ToUpperCase",
        ...
   },
    ...
}
]/**SCHEMA_VIEW_CONFIG_DIFF*/,
```
Complete source code of the page schema

3. Click [ Save ] on the Client Module Designer's toolbar.

### <span id="page-18-0"></span>[Outcome](#page-2-16) of the example

#### To **view the outcome of the example**:

- 1. Open the Converters app page and click [ Run app ].
- 2. Click [ New ] on the Converters app toolbar.
- 3. Enter "Converter's name" in the [ Name ] field.

As a result, when you fill out the [ Name ] field on the converter page, Creatio will convert the field value to uppercase and display it in the [Label] type component. The [Name] field value will remain the same.

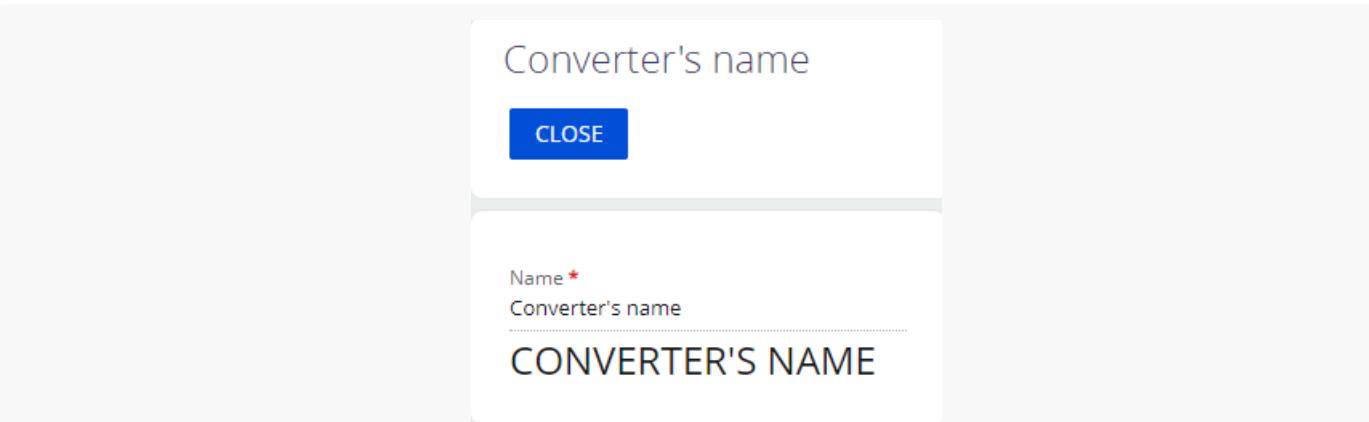

## <span id="page-18-1"></span>Set up the display [condition](#page-2-17) of a field on a

## page

Medium

**Example.** Set up the display condition for the [ Sick leave, days left ] field on the record page of the custom [ Requests ] section. Display the field for requests that originate from employees, i. e., requests whose [ *Originator type* ] field is set to "Employee."

### <span id="page-19-0"></span>1. Set up the [page](#page-2-18) UI

- 1. Create a custom  $_{\text{Requests}}$  app based on the [  $\text{Records}$  & business processes ] template. To do this, follow the guide in the user documentation: Create a [custom](https://academy.creatio.com/documents?id=2377) app.
- 2. Open the [ Requests form page ] page in the working area of the Requests app page.

The [ Requests form page ] page includes the [ Name ] field by default.

- 3. Add a **field that contains the request originator type**.
	- a. Add a [ Dropdown ] type field to the working area of the Freedom UI Designer.
	- Click in the action panel of the Freedom UI Designer and fill out the **field properties** in the setup area. b. Click
		- Set [ Title ] to "Originator type."
		- Set [ Code ] to "UsrOriginatorType."
		- Select "Contact type" in the [ Lookup ] property.  $\bullet$

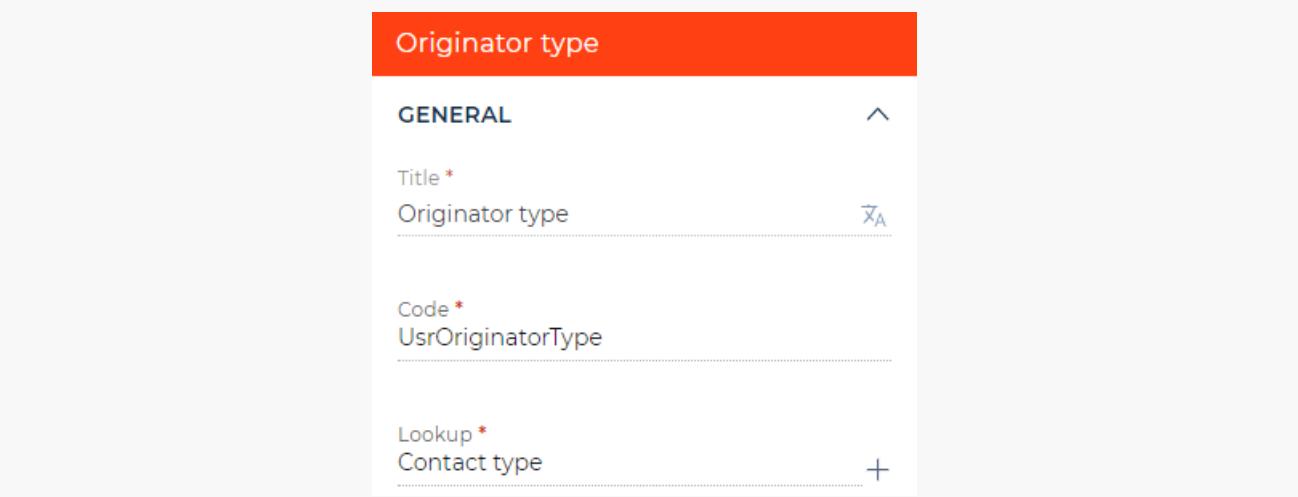

- 4. Add a **field that contains the number of sick days left**.
	- a. Add a [ Number ] type field to the working area of the Freedom UI Designer.
	- the action panel of the Freedom UI Designer and fill out the **field properties** in the setup b. Click

area.

- Set [ Title ] to "Sick leave, days left."
- Set [ Code ] to "UsrSickDaysLeft."

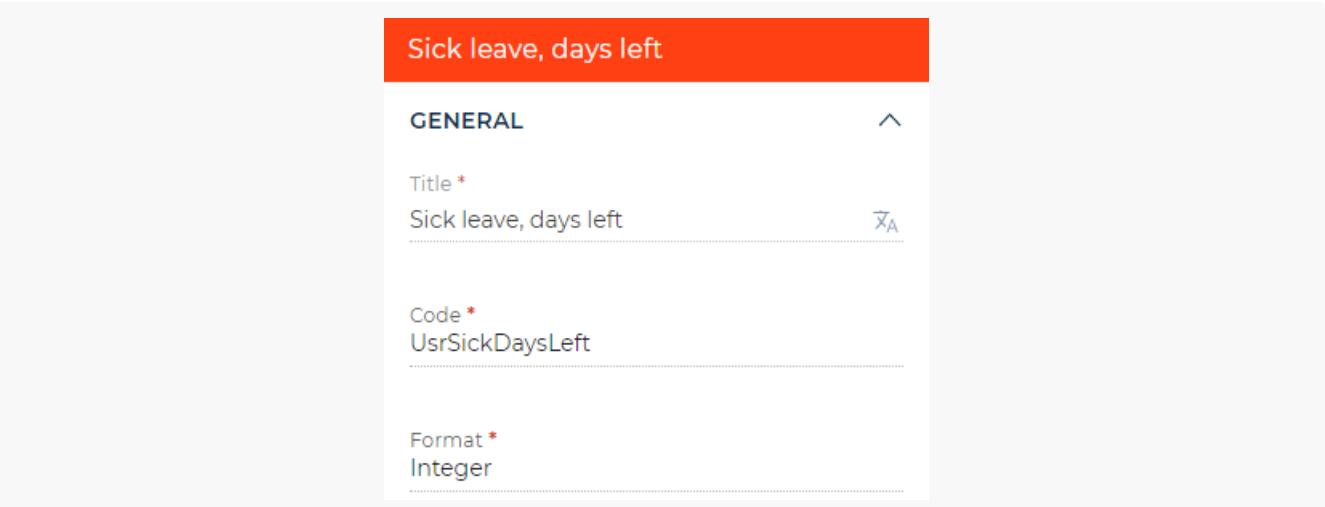

in the action panel of the Freedom UI Designer. After you save the page settings, Creatio opens the source code of the Freedom UI page. 5.

### <span id="page-20-0"></span>2. Set up the field display [condition](#page-2-19)

Configure the business logic in the Client Module Designer. For this example, set up the field display condition.

1. Add an IsRequestFromEmployee attribute that stores data about the contact type from which the request originates to the viewModelConfig schema section.

```
viewModelConfig schema section
viewModelConfig: /**SCHEMA_VIEW_MODEL_CONFIG*/{
   "attributes": {
        ...,
        /* The attribute that stores the request originator type. */
        "IsRequestFromEmployee": {}
   }
}/**SCHEMA_VIEW_MODEL_CONFIG*/,
```
Bind the visible property of the UsrSickDaysLeft element to the IsRequestFromEmployee model attribute in 2. the viewConfigDiff schema section. If the request originates from an [ Employee ] type contact, display the [ Sick leave, days left ] field. Hide the field for other contact types.

#### viewConfigDiff **schema section**

```
viewConfigDiff: /**SCHEMA_VIEW_CONFIG_DIFF*/[
```

```
...,
```

```
{
        "operation": "insert",
        "name": "UsrSickDaysLeft",
        "values": {
            ...,
            /* The property that flags the field as visible. Bound to the IsRequestFromEmploy
            "visible": "$IsRequestFromEmployee"
        },
        ...
    }
]/**SCHEMA_VIEW_CONFIG_DIFF*/,
```
3. Add a custom implementation of the crt.HandleViewModelAttributeChangeRequest system query handler to the handlers schema section. Run the handler when the value of any attribute changes, including changes made after loading the attribute values from the data source. The handler checks the UsrOriginatorType attribute value. If the new attribute value refers to the "Employee" value of the [ Contact type ] lookup, set the IsRequestFromEmployee attribute value to true, otherwise set it to false. The unique ID of the [Employee] type contact set as the employeeOriginatorTypeId constant is stored in the corresponding string of the [ Contact type ] lookup record. In this example, the ID of the [ Employee ] type contact is "60733efc-f36b-1410-a883-16d83cab0980."

```
handlers: /**SCHEMA_HANDLERS*/[
   {
        request: "crt.HandleViewModelAttributeChangeRequest",
        /* The custom implementation of the system query handler. */
        handler: async (request, next) => {
           /* Check the request originator type. */
           if (request.attributeName === 'UsrOriginatorType') {
                const employeeOriginatorTypeId = '60733efc-f36b-1410-a883-16d83cab0980';
                const selectedOriginatorType = await request.$context.UsrOriginatorType;
                const selectedOriginatorTypeId = selectedOriginatorType?.value;
                /* If the request originates from an employee, set the IsRequestFromEmployee
                request.$context.IsRequestFromEmployee = selectedOriginatorTypeId === employe
           }
            /* Call the next handler (if it exists) and return its result. */
            return next?.handle(request);
        }
   }
]/**SCHEMA_HANDLERS*/,
```
#### Complete source code of the page schema

handlers **schema section**

4. Click [ Save ] on the Client Module Designer's toolbar.

### <span id="page-22-0"></span>[Outcome](#page-2-20) of the example

#### To **view the outcome of the example**:

- 1. Open the Requests app page and click [ Run app ].
- 2. Click [ New ] on the Requests app toolbar.
- 3. Enter "Sick leave" in the [ Name ] field.
- 4. Select "Employee" in the [ Originator type ] field.

As a result, Creatio will display the [ Sick leave, days left ] field on the page of the request that originates from an [ Employee ] type contact.

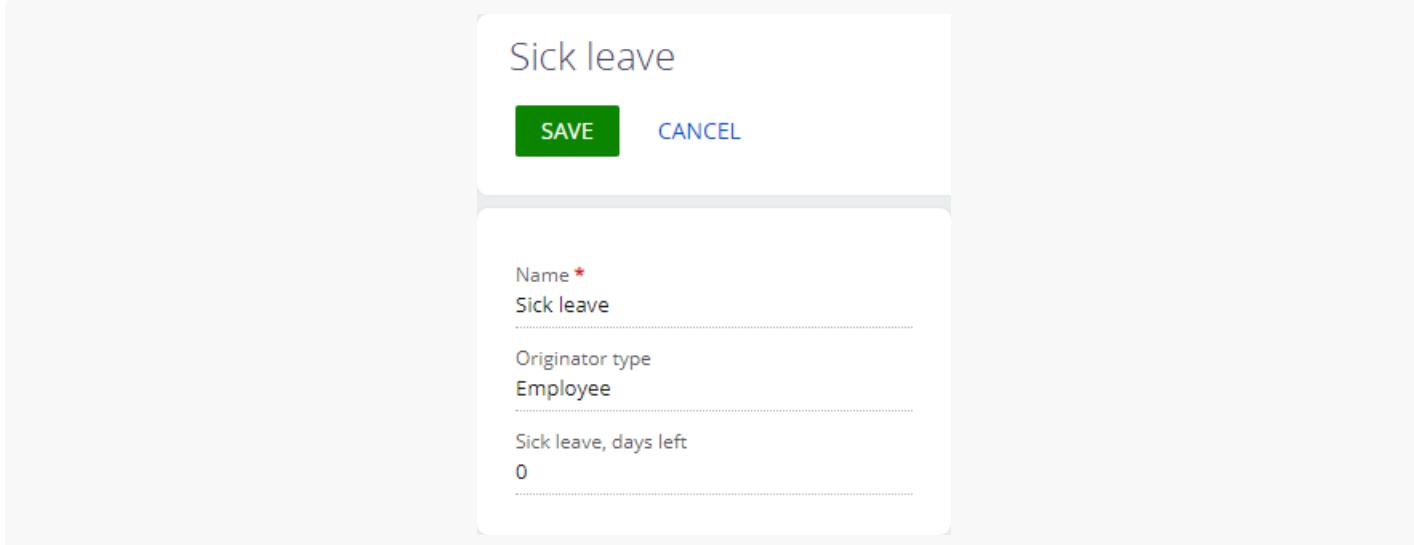

Creatio will not display the [ Sick leave, days left ] field for requests that originate from other contact types, e. g., [ Customer ].

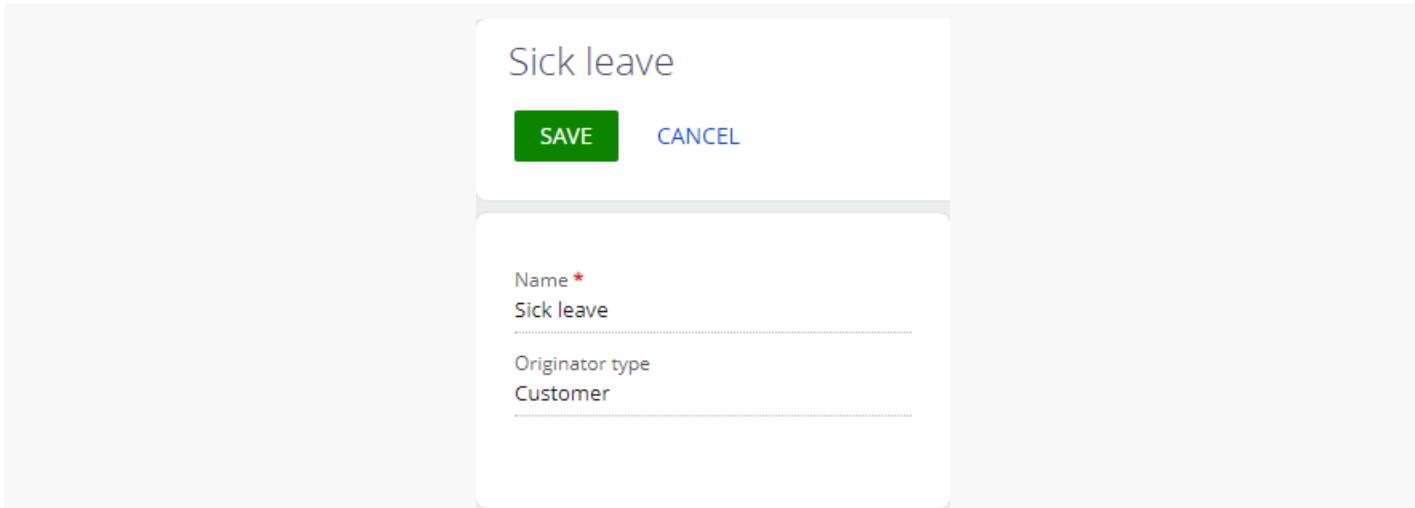

## <span id="page-22-1"></span>Set up the [condition](#page-2-21) that locks the field on

## a page

Medium

This example is implemented in the front-end. Learn more about the back-end implementation in the user documentation guide: Access [management](https://academy.creatio.com/docs/user/setup_and_administration/user_and_access_management/access_management).

**Example.** Set up the condition that locks the [ Applicant ] field on the record page of the custom [ Requests ] section. Lock the field if the request is completed, i. e., the [ Status ] field is set to "Completed."

### <span id="page-23-0"></span>1. Set up the [page](#page-2-22) UI

- 1. Create a custom  $_{\text{Requests}}$  app based on the [  $\text{Records}$  & business processes ] template. To do this, follow the guide in the user documentation: Create a [custom](https://academy.creatio.com/documents?id=2377) app.
- 2. Open the [ Requests form page ] page in the working area of the Requests app page.

The [ Requests form page ] page includes the [ Name ] field by default.

- 3. Add an **applicant field**.
	- a. Add a [ Dropdown ] type field to the working area of the Freedom UI Designer.
	- the action panel of the Freedom UI Designer and fill out the **field properties** in the setup area. b. Click
		- Set [ Title ] to "Applicant."
		- Set [ Code ] to "UsrApplicant."
		- Select "Contact " in the [ Lookup ] property.  $\bullet$

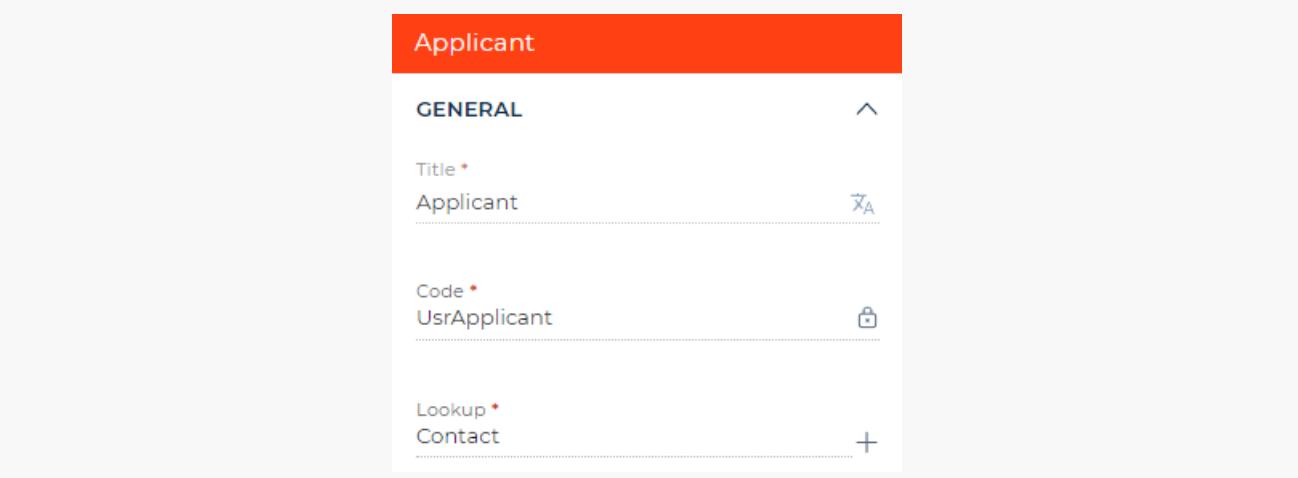

- 4. Add a **request status field**.
	- a. Add a [ Dropdown ] type field to the working area of the Freedom UI Designer.
- Click in the action panel of the Freedom UI Designer and fill out the **field properties** in the setup area. b. Click
	- Set [ Title ] "Status."
	- Set [ Code ] to "UsrStatus."
	- $\bullet$  Click the  $\pm$  button next to the [ Lookup ] property and fill out the **lookup properties**:
		- Set [ Title ] to "Request status."
		- Set [ Code ] to "UsrRequestStatusLookup."

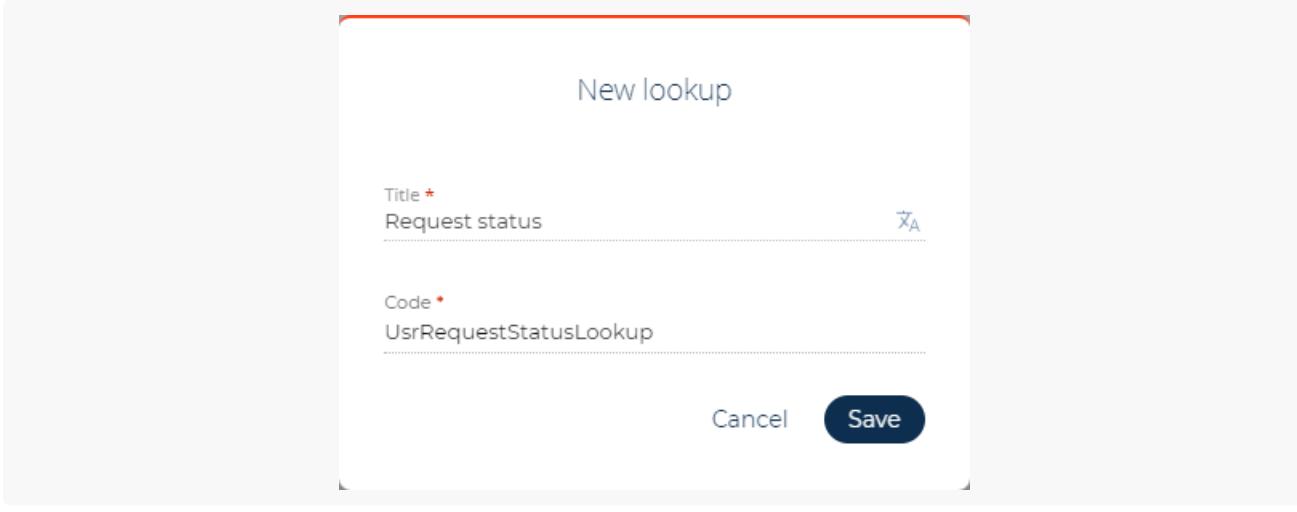

Click [ Save ] to add the lookup.

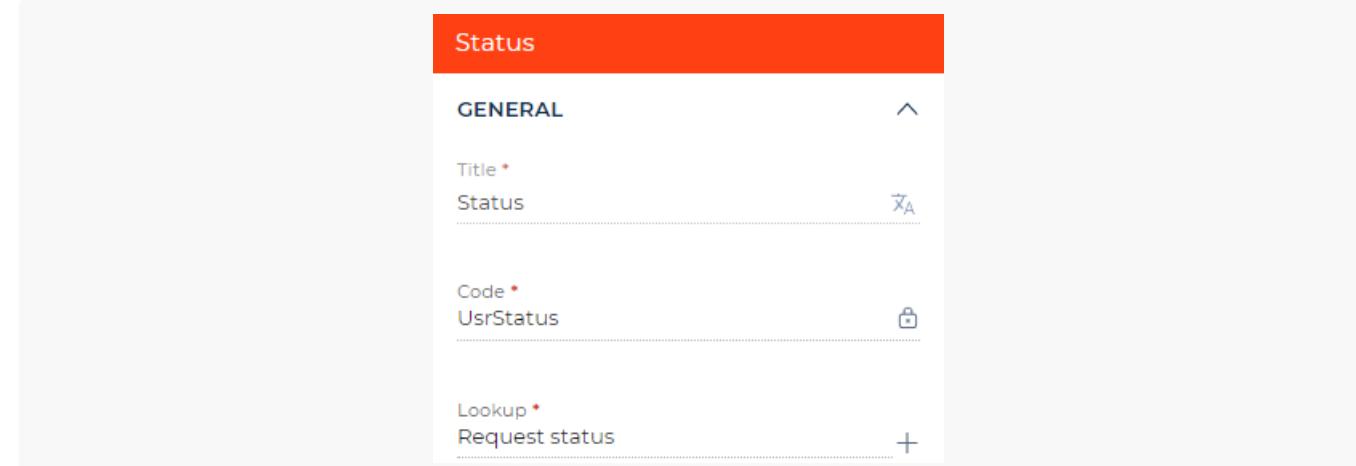

h. Click [ Save ] on the Freedom UI Designer's toolbar.

#### 5. Fill out the [ Request status ] **lookup**.

- a. Open the Requests app page and click [ Run app ].
- b. Click  $\bullet$  to open the System Designer. Go to the [ System setup ] block  $\rightarrow$  [ Lookups ].
- c. If you use Creatio 8.0.0, register the **lookup**. The lookup is registered automatically in Creatio 8.0.1 and later.
- a. Click [ New lookup ] on the [ Lookups ] section toolbar and fill out the **lookup properties**:
	- Set [ Name ] to "Request status."
	- Select "Request status " in the [ Object ] property.

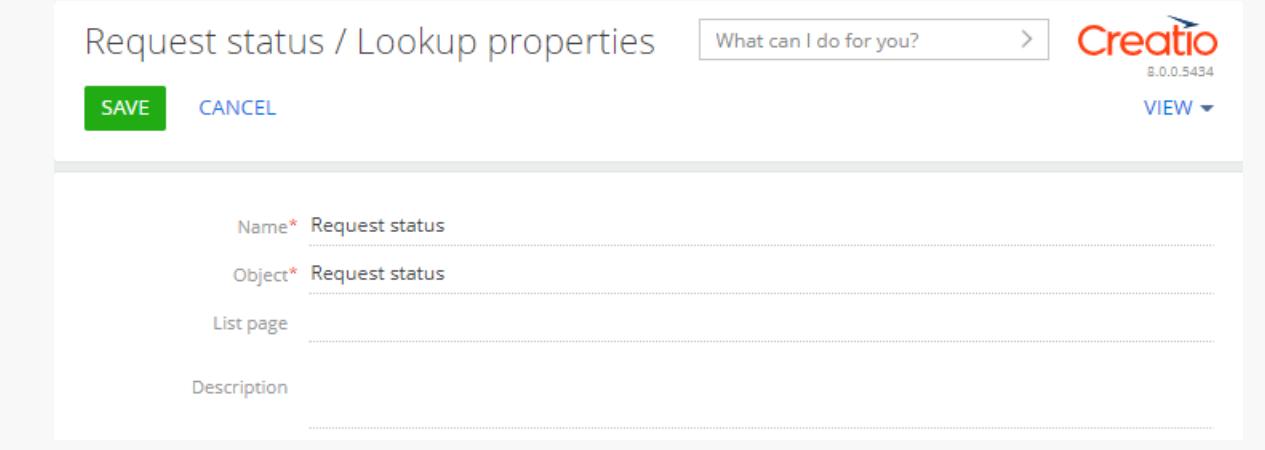

- d. Click [ Save ] on the lookup setup page's toolbar.
- d. Open the [ Request status ] toolbar.
- e. Click [ New ] on the lookup setup page's toolbar and add the following **lookup values**:
	- "New"  $\bullet$
	- "Under evaluation"
	- "In progress"  $\bullet$
	- "Canceled"
	- "Completed"  $\bullet$

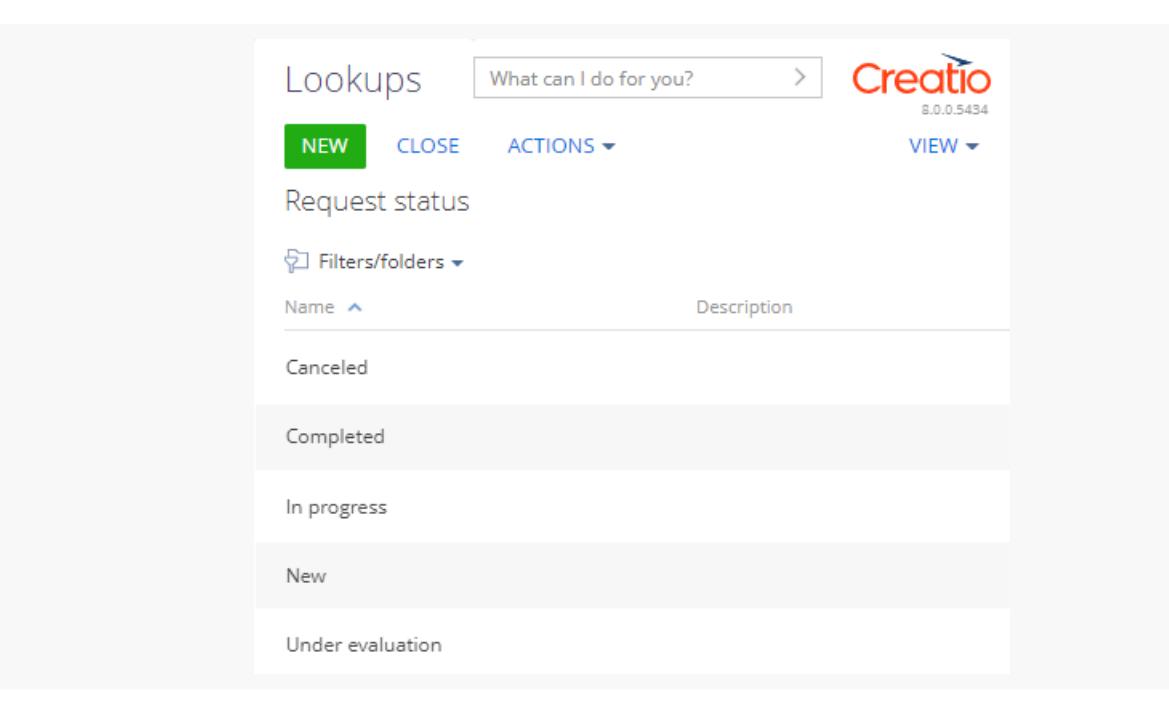

6. Open the [ Requests form page ] page and click the  $\langle \cdot \rangle$  button on the Freedom UI Designer's toolbar. After you save the page settings, Creatio opens the source code of the Freedom UI page.

### <span id="page-26-0"></span>2. Set up the [condition](#page-2-23) that locks the field

Configure the business logic in the Client Module Designer. For this example, set up the condition that locks the field.

1. Add an IsApplicantReadonly attribute that stores data about the contact's permission to edit the [Applicant] field to the viewModelConfig schema section.

```
viewModelConfig schema section
viewModelConfig: /**SCHEMA_VIEW_MODEL_CONFIG*/{
   "attributes": {
        ...,
        /* The attribute that locks the [Applicant] field. */
        "IsApplicantReadonly": {}
   }
}/**SCHEMA_VIEW_MODEL_CONFIG*/,
```
2. Bind the readonly property of the UsrApplicant element to the IsApplicantReadonly model attribute in the viewConfigDiff schema section. Lock the [ Applicant ] field if the request is completed. Keep the field editable for other request statuses.

```
viewConfigDiff schema section
viewConfigDiff: /**SCHEMA_VIEW_CONFIG_DIFF*/[
    ...,
    {
        "operation": "insert",
        "name": "UsrApplicant",
        "values": {
            ...,
            /* The property that locks the field from editing. Bound to the IsApplicantReadon
            "readonly": "$IsApplicantReadonly"
        },
        ...
    },
    ...
]/**SCHEMA_VIEW_CONFIG_DIFF*/,
```
3. Add a custom implementation of the crt.HandleViewModelAttributeChangeRequest system query handler to the handlers schema section. Run the handler when the value of any attribute changes, including changes made after loading the attribute values from the data source. The handler checks the UsrStatus attribute value. If the new attribute value refers to the "Completed" value of the [ Request status ] lookup, set the

IsApplicantReadonly attribute value to true , otherwise set it to false . The unique status ID of the completed request set as the completedStatusId constant is stored in the corresponding column of the [ Request status ] lookup's record string. To display the [ Id ] column in the [ Request status ] lookup list, follow the guide in the user documentation: Work with [record](https://academy.creatio.com/documents?id=1016&anchor=title-756-6) lists. In this example, the status ID of the completed request is "6d76b4e0-6507-4c34-902b-90e18df84153."

#### handlers **schema section**

```
handlers: /**SCHEMA_HANDLERS*/[
   {
        request: "crt.HandleViewModelAttributeChangeRequest",
        /* The custom implementation of the system query handler. */handler: async (request, next) => {
           /* Check the request status. */
           if (request.attributeName === 'UsrStatus') {
                const completedStatusId = '6d76b4e0-6507-4c34-902b-90e18df84153';
                const selectedStatus = await request.$context.UsrStatus;
                const selectedStatusId = selectedStatus?.value;
                const isRequestCompleted = selectedStatusId === completedStatusId;
                /* If the request status is [Completed], set the IsApplicantReadonly attribut
                request.$context.IsApplicantReadonly = isRequestCompleted;
           }
            /* Call the next handler (if it exists) and return its results. */
           return next?.handle(request);
        }
   }
]/**SCHEMA_HANDLERS*/,
```
#### Complete source code of the page schema

4. Click [ Save ] on the Client Module Designer's toolbar.

### <span id="page-27-0"></span>[Outcome](#page-2-24) of the example

#### To **view the outcome of the example**:

- 1. Open the Requests app page and click [ Run app ].
- 2. Click [ New ] on the Requests app toolbar.
- 3. Enter "Request's name" in the [ Name ] field.
- 4. Select "Bruce Clayton" in the [ Applicant ] field.
- 5. Select "Completed" in the [ Status ] field.

As a result, Creatio will lock the [ Applicant ] field for completed requests.

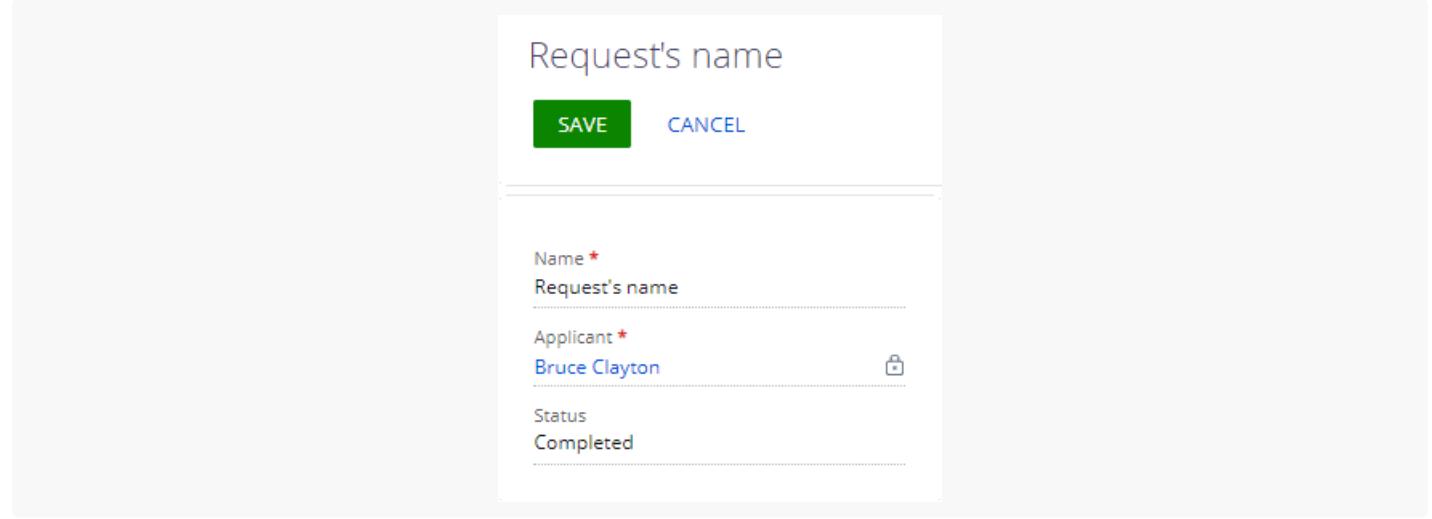

The [ Applicant ] field will be editable for requests that have a different status. For example, "New."

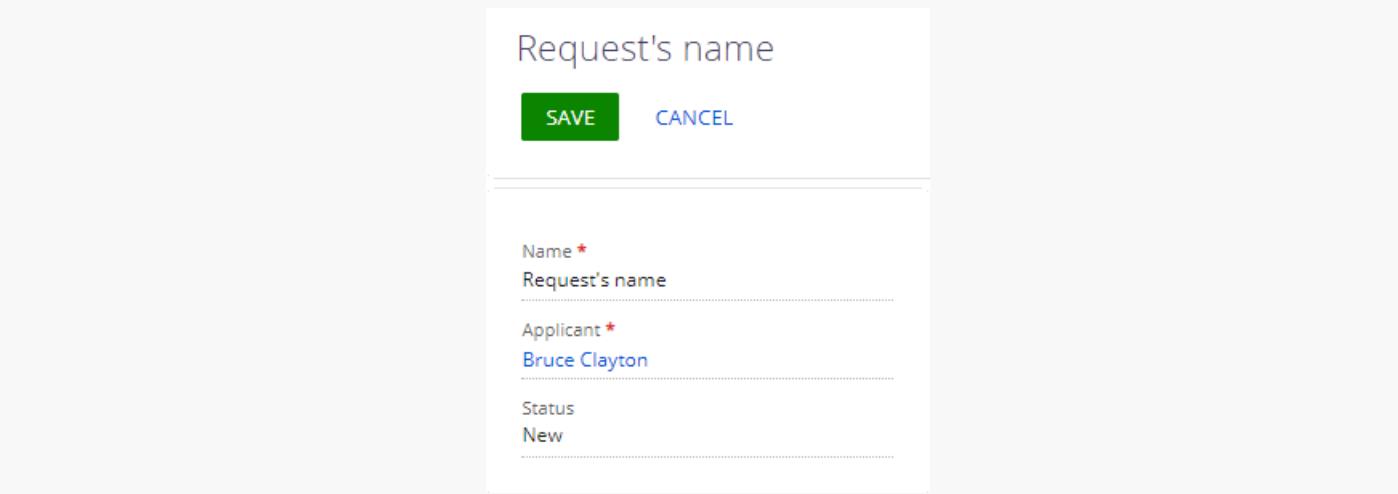

## <span id="page-28-0"></span>Set up the condition that [populates](#page-2-25) a field on a page

#### Medium

**Example.** Set up the condition that populates the [*Description* ] field on the record page of the custom [ Requests ] section. If the [ Name ] and [ Description ] field values match, populate the [ Description ] field with the new [ Name ] field value. Otherwise, leave the [ Description ] field value as is.

### <span id="page-28-1"></span>1. Set up the [page](#page-2-26) UI

1. Create a custom  $_{\text{Requests}}$  app based on the [  $\text{Records}$  & business processes ] template. To do this, follow the guide in the user documentation: Create a [custom](https://academy.creatio.com/documents?id=2377) app.

2. Open the [ Requests form page ] page in the working area of the Requests app page.

The [ Requests form page ] page includes the [ Name ] field by default.

- 3. Add a **request description field**.
	- a. Add a [ Text ] type field to the working area of the Freedom UI Designer.
	- In the action panel of the Freedom UI Designer and fill out the **field properties** in the setup area. b. Click
		- Set [ Title ] to "Description."
		- Set [ Code ] to "UsrDescription."

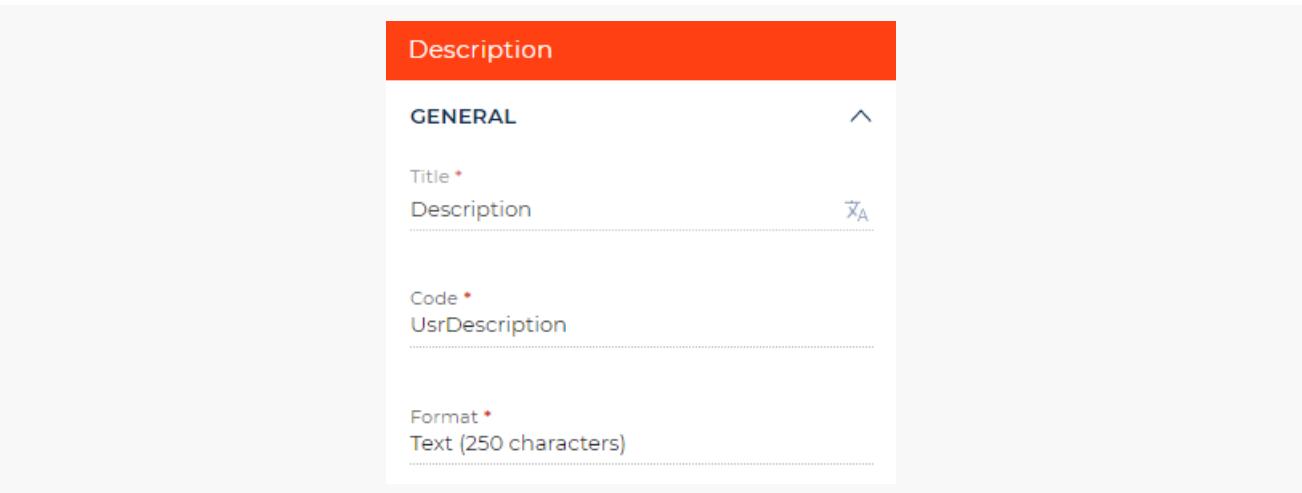

in the action panel of the Freedom UI Designer. After you save the page settings, Creatio opens the source code of the Freedom UI page. 4. Click

### <span id="page-29-0"></span>2. Set up the condition that [populates](#page-2-27) the field

Configure the business logic in the Client Module Designer. For this example, set up the condition that populates the field.

1. Add a custom implementation of the crt.HandleViewModelAttributeChangeRequest system query handler to the handlers schema section. Run the handler when the value of any attribute changes, including changes made after loading the attribute values from the data source. The handler checks the UsrName attribute value. If the old attribute value matches the UsrDescription attribute value, set the UsrDescription attribute to the same value as the new UsrName attribute value.

```
handlers schema section
handlers: /**SCHEMA_HANDLERS*/[
   {
        request: "crt.HandleViewModelAttributeChangeRequest",
        /* The custom implementation of the system query handler. */
        handler: async (request, next) => {
```

```
/* If the UsrName field changes, take the following steps. */
           if (request.attributeName === 'UsrName') {
                /* Check whether the old UsrName field value matches the UsrDescription field
                const isFieldsShouldBeSynchronized = request.oldValue === await request.$co
                if (isFieldsShouldBeSynchronized) {
                    /* Assign the new UsrName field value to the UsrDescription field. */
                    request.$context.UsrDescription = await request.$context.UsrName;
                }
            }
           /* Call the next handler if it exists and return its result. */
           return next?.handle(request);
        }
   }
]/**SCHEMA_HANDLERS*/,
```
#### Complete source code of the page schema

2. Click [ Save ] on the Client Module Designer's toolbar.

### <span id="page-30-0"></span>[Outcome](#page-2-28) of the example

To **view the outcome of the example for the same** [ Name ] and [ Description ] field values:

- 1. Open the Requests app page and click [ Run app ].
- 2. Click [ New ] on the Requests app toolbar.
- 3. Enter "Request's name" in the [ Name ] field.
- 4. Enter "Request's name" in the [ Description ] field.
- 5. Change the [ Name ] field value to "Test."

As a result, Creatio will set the [ Description ] field to the "Test," same as the [ Name ] field.

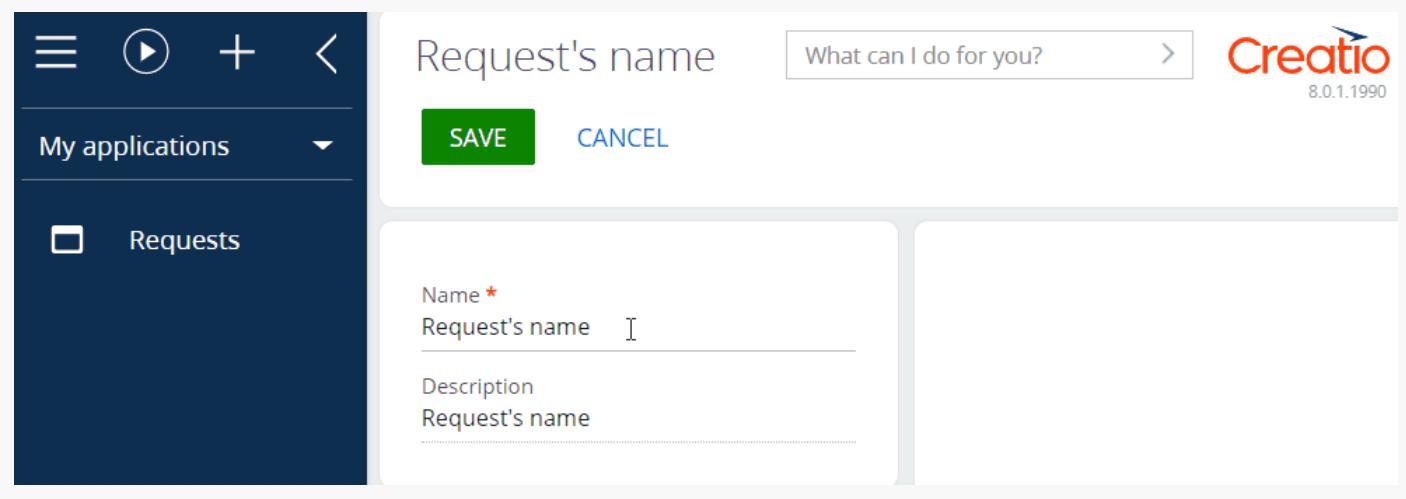

To **view the outcome of the example for different** [ Name ] and [ Description ] field values:

- 1. Change the [ Description ] field value to "Request's description."
- 2. Enter "Test" in the [ Name ] field.

As a result, Creatio will leave the [ Description ] field value as is.

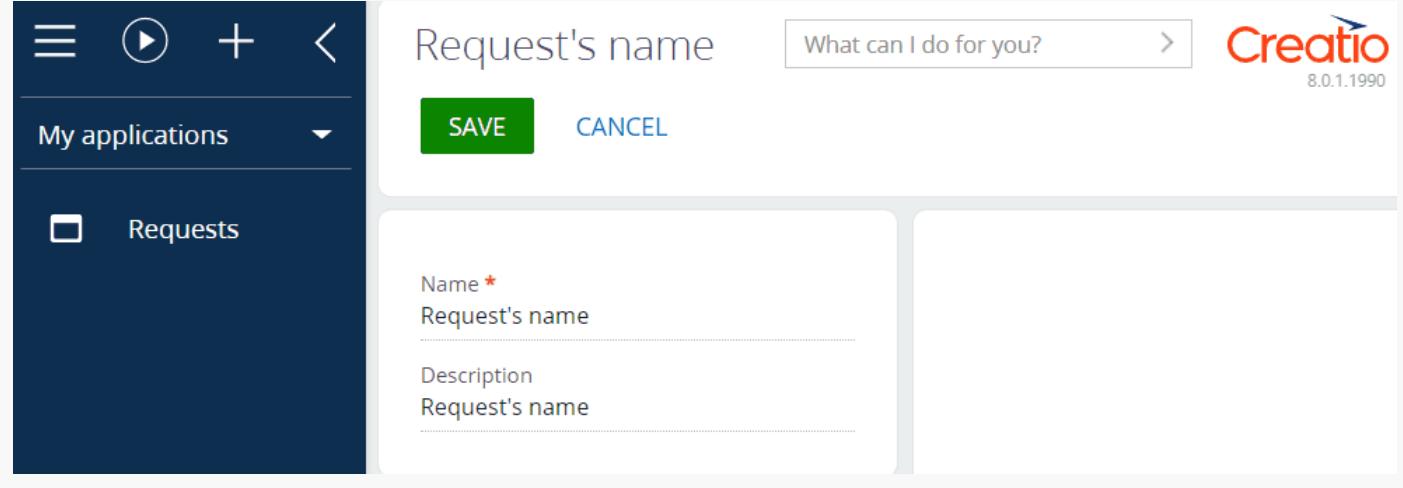

## <span id="page-31-0"></span>Set up the [requirement](#page-2-29) condition of a field on a page

Medium

**Example.** Make the [ *Description* ] field on the record page of the custom [ *Requests* ] section required. The field must be required if the request is new, i. e., the [ Status ] field is set to "New."

### <span id="page-31-1"></span>1. Set up the [page](#page-2-30) UI

- 1. Create a custom  $_{\text{Requests}}$  app based on the [  $\text{Records}$  & business processes ] template. To do this, follow the guide in the user documentation: Create a [custom](https://academy.creatio.com/documents?id=2377) app.
- 2. Open the [ Requests form page ] page in the working area of the Requests app page.

The [ Requests form page ] page includes the [ Name ] field by default.

- 3. Add a **request status field**.
	- a. Add a [ Dropdown ] type field to the working area of the Freedom UI Designer.
	- Click in the action panel of the Freedom UI Designer and fill out the **field properties** in the setup area. b. Click
		- Set [ Title ] "Status."
		- Set [ Code ] to "UsrStatus."
		- $\bullet$  Click the  $\pm$  button next to the [ Lookup ] property and fill out the **lookup properties**:
- Set [ Title ] to "Request status."
- Set [ Code ] to "UsrRequestStatusLookup."

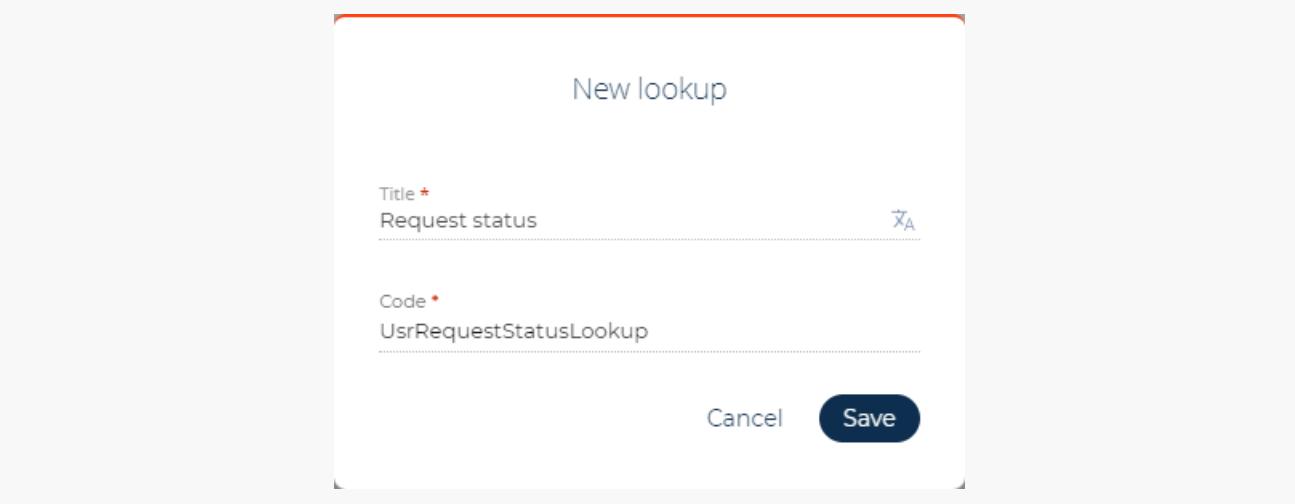

Click [ Save ] to add the lookup.

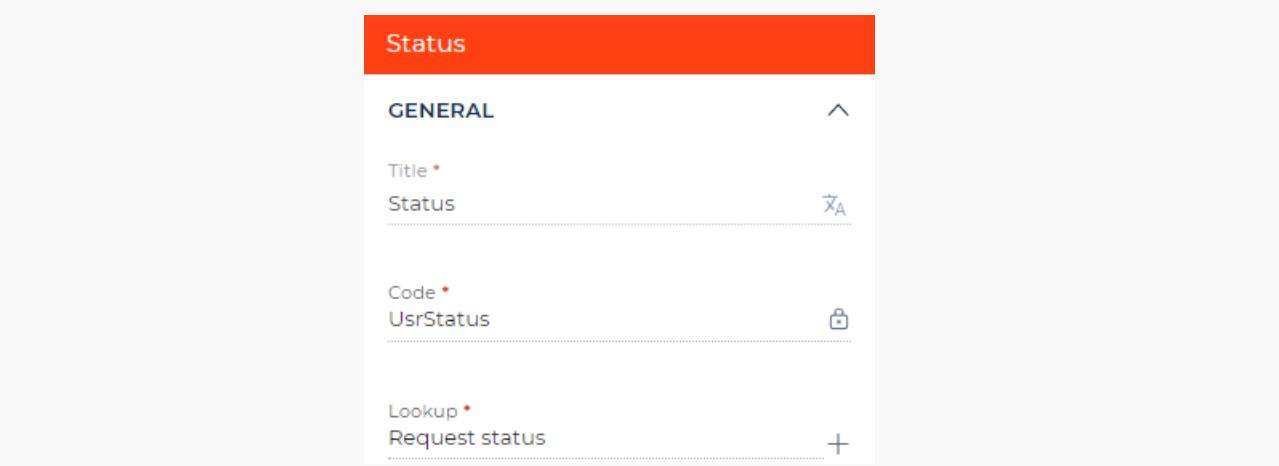

- h. Click [ Save ] on the Freedom UI Designer's toolbar.
- 4. Fill out the [ Request status ] **lookup**.
	- a. Open the Requests app page and click [ Run app ].
	- b. Click  $\bullet$  to open the System Designer. Go to the [ System setup ] block  $\rightarrow$  [ Lookups ].
	- c. If you use Creatio 8.0.0, register the **lookup**. The lookup is registered automatically in Creatio 8.0.1 and later.
		- a. Click [ New lookup ] on the [ Lookups ] section toolbar and fill out the **lookup properties**:
			- Set [ Name ] to "Request status."
			- Set [ Object ] to "Request status."

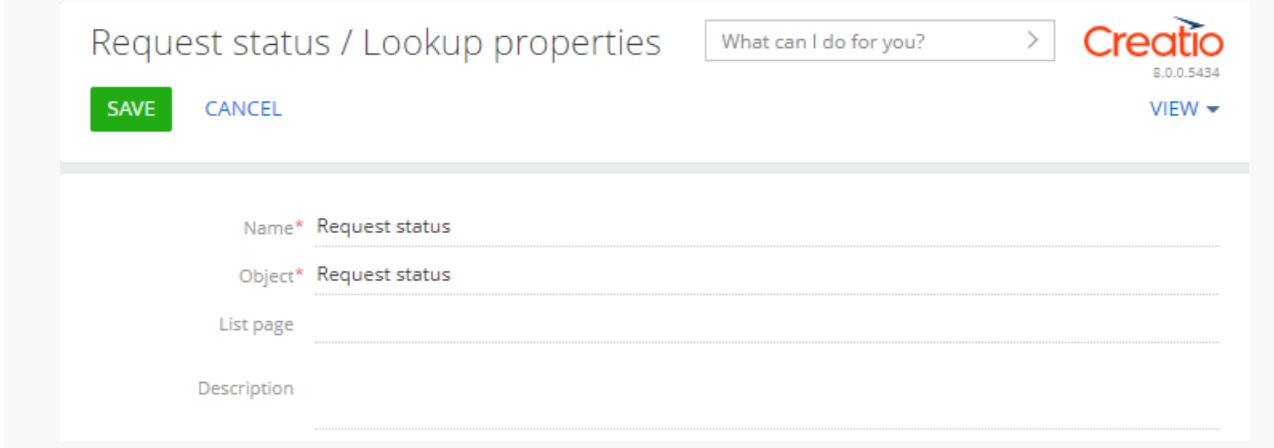

- d. Click [ Save ] on the lookup setup page's toolbar.
- d. Open the [ Request status ] toolbar.
- e. Click [ New ] on the lookup setup page's toolbar and add the following **lookup values**:
	- "New"  $\bullet$
	- "Under evaluation" Ä
	- "In progress"
	- "Canceled"
	- "Completed"

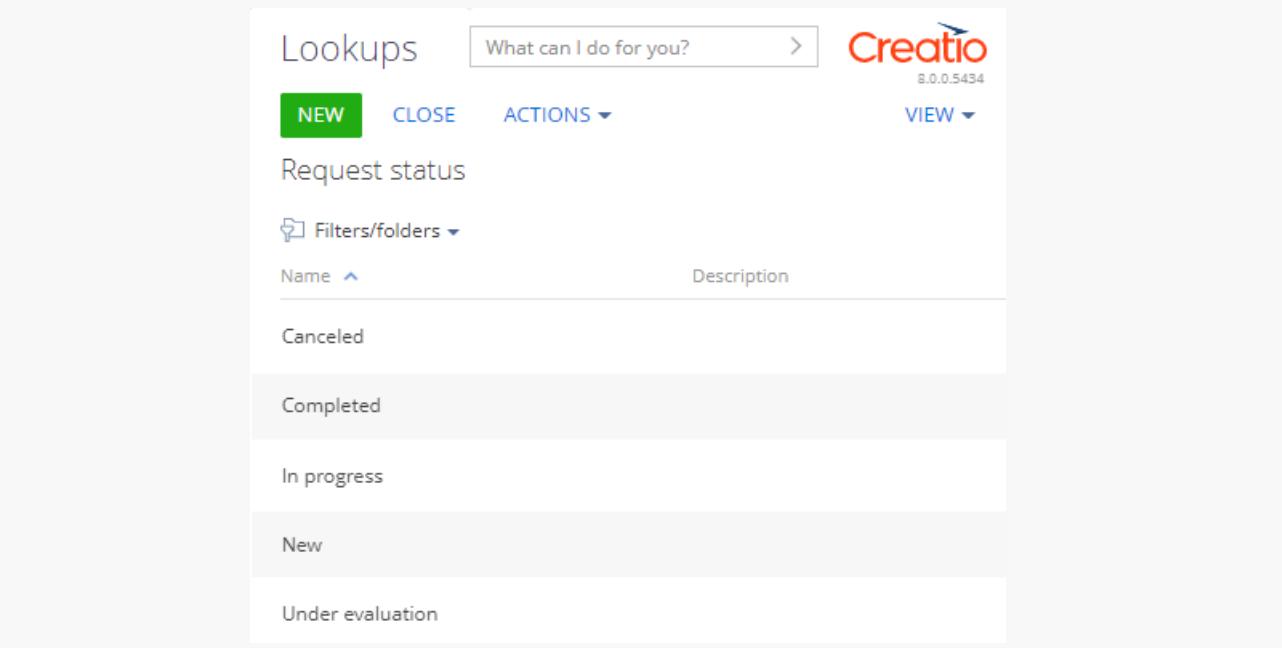

- 5. Add a **request description field**.
	- a. Open the [ R*equests form page* ] page and add a [ T*ext* ] type field to the working area of the Freedom UI Designer.
	- b. Click in the action panel of the Freedom UI Designer and fill out the **field properties** in the setup

area.

- Set [ Title ] to "Description."
- Set [ Code ] to "UsrDescription."

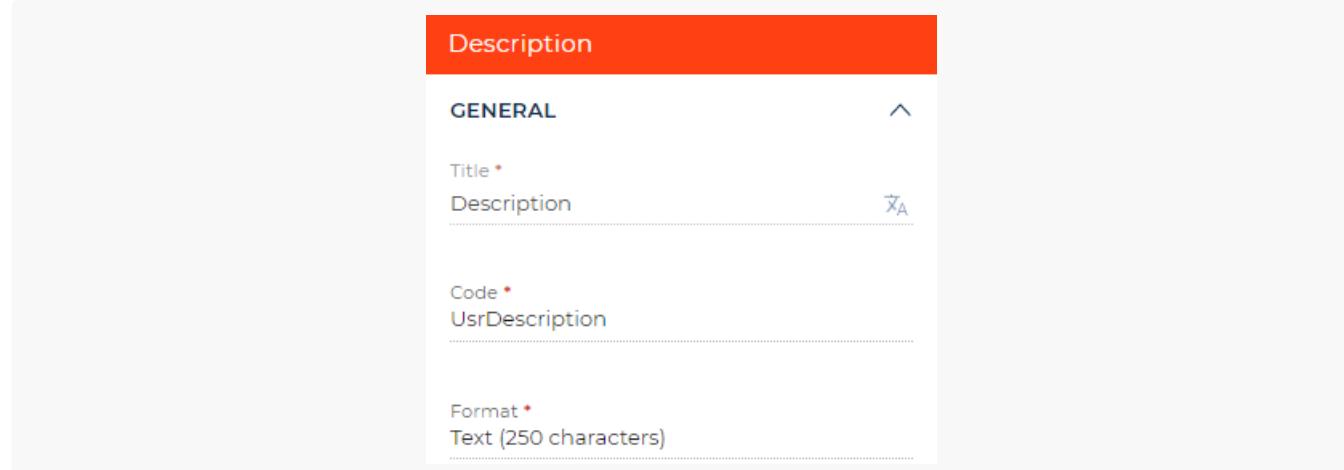

6. Click in the action panel of the Freedom UI Designer. After you save the page settings, Creatio opens the source code of the Freedom UI page.

### <span id="page-34-0"></span>2. Set up the [condition](#page-2-31) that makes the field required

Configure the business logic in the Client Module Designer. For this example, set up the condition that makes the field required.

Bind the crt.Required type validator to the UsrDescription model attribute in the viewModelConfig schema 1. section. The validator checks the attribute value.

```
viewModelConfig schema section
viewModelConfig: /**SCHEMA_VIEW_MODEL_CONFIG*/{
    "attributes": {
        ...
        "UsrDescription": {
            ...,
            /* The property that enables validators in the attribute. */"validators": {
                /* Flag the field as required. */
                "required": {
                    "type": "crt.Required"
                }
            }
        },
        ...
    }
}/**SCHEMA_VIEW_MODEL_CONFIG*/,
```
2. Add a custom implementation of the crt.HandleViewModelAttributeChangeRequest system query handler to the handlers schema section. Run the handler when the value of any attribute changes, including changes made after loading the attribute values from the data source. The handler checks the UsrStatus attribute value. If the new attribute value refers to the "New" value of the [ Request status ] lookup, apply the validator, otherwise do not apply it. The unique status ID of the new request set as the new StatusId constant is stored in the corresponding column of the [ Request status ] lookup's record string. To display the [ Id ] column in the [ Request status ] lookup list, follow the guide in the user documentation: Work with [record](https://academy.creatio.com/documents?id=1016&anchor=title-756-6) lists. In this example, the status ID of the new request is "3be636fa-12b4-40eb-a050-91b1d774a75f."

#### handlers **schema section**

```
handlers: /**SCHEMA_HANDLERS*/[
   {
        request: "crt.HandleViewModelAttributeChangeRequest",
        /* The custom implementation of the system query handler. */handler: async (request, next) => {
            if (request.attributeName === 'UsrStatus') {
                const newStatusId = '3be636fa-12b4-40eb-a050-91b1d774a75f';
                const selectedStatus = await request.$context.UsrStatus;
                const selectedStatusId = selectedStatus?.value;
                const isNewRequest = selectedStatusId === newStatusId;
                /* Check the request status. */
                if (isNewRequest) {
                    /* If the request is new, apply the required validator to the UsrDescript
                    request.$context.enableAttributeValidator('UsrDescription', 'required');
                } else {
                    /* Do not apply the required validator to the UsrDescription attribute fo
                    request.$context.disableAttributeValidator('UsrDescription', 'required');
                }
                /* Call the next handler if it exists and return its result. */return next?.handle(request);
           }
        }
   }
]/**SCHEMA_HANDLERS*/,
```
#### Complete source code of the page schema

3. Click [ Save ] on the Client Module Designer's toolbar.

### <span id="page-35-0"></span>[Outcome](#page-2-32) of the example

#### To **view the outcome of the example**:

1. Open the Requests app page and click [ Run app ].

- 2. Click [ New ] on the Requests app toolbar.
- 3. Enter "Request's name" in the [ Name ] field.
- 4. Select "New" in the [ Status ] field.

As a result, Creatio will make the [ Description ] field required for new requests.

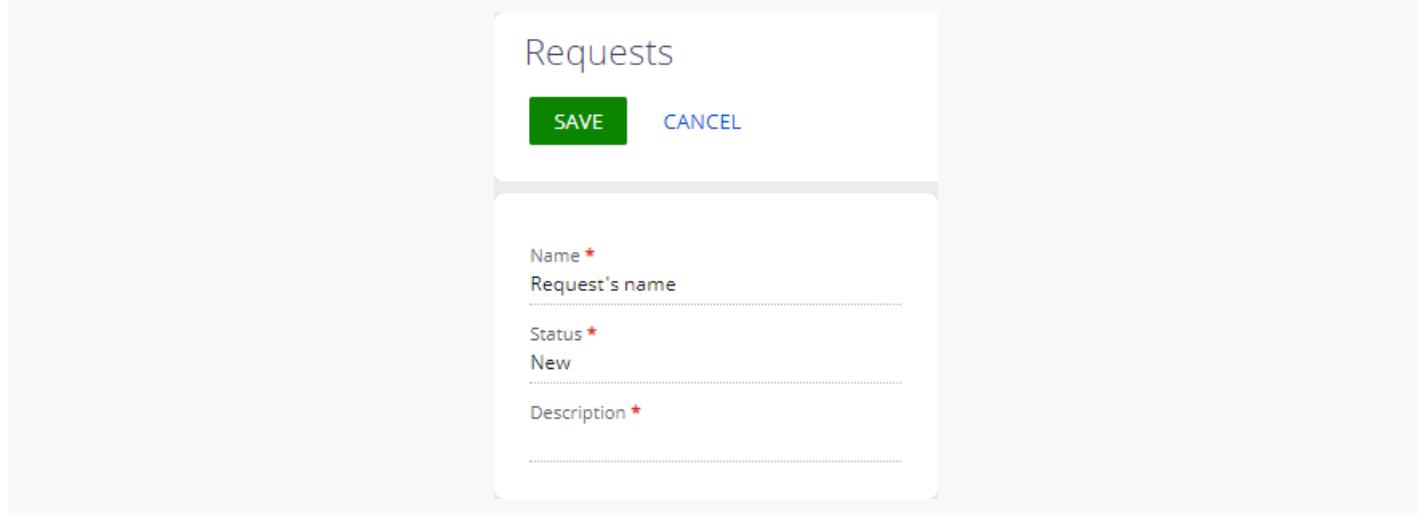

The [ Description ] field will not be required for requests that have other statuses. For example, "Completed."

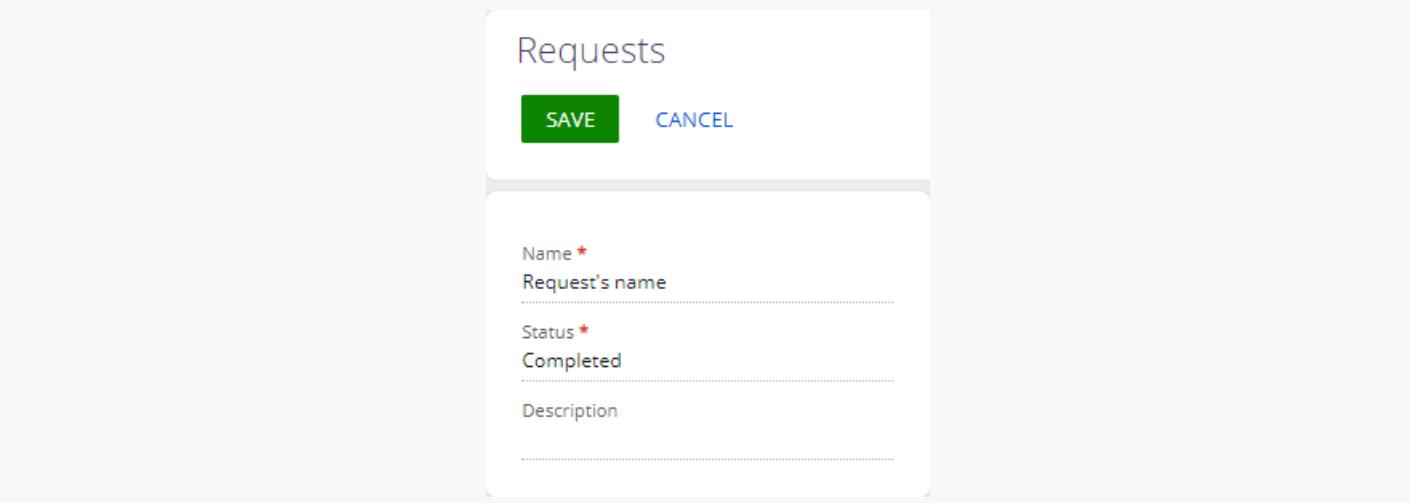

## <span id="page-36-0"></span>Display the values of system [variables](#page-2-33) on a page

Medium

**Example.** Display the following on the record page of the custom [System variables ] section:

• the name of the current user

• the time offset value in hours between the time zone of the current contact and universal time (UTC)

Retrieve the values from the corresponding system variables.

### <span id="page-37-0"></span>1. Set up the [page](#page-2-34) UI

- 1. Create a custom system variables app based on the [ Records & business processes ] template. To do this, follow the guide in the user documentation: Create a [custom](https://academy.creatio.com/documents?id=2377) app.
- 2. Open the [ System variables form page ] page in the working area of the System variables app page.
- 3. Delete the [ Name ] field the [ Requests form page ] page includes by default.
- 4. Add the **label of the current contact**.
	- a. Add a [ Label ] type component to the working area of the Freedom UI Designer.
	- in the action panel of the Freedom UI Designer and fill out the **label properties** in the setup area. b.  $Click$ 
		- Set [ Title ] to "Current user."
		- Select "Caption" in the [ Style ] property.
		- Select gray in the [ Text color ] property.

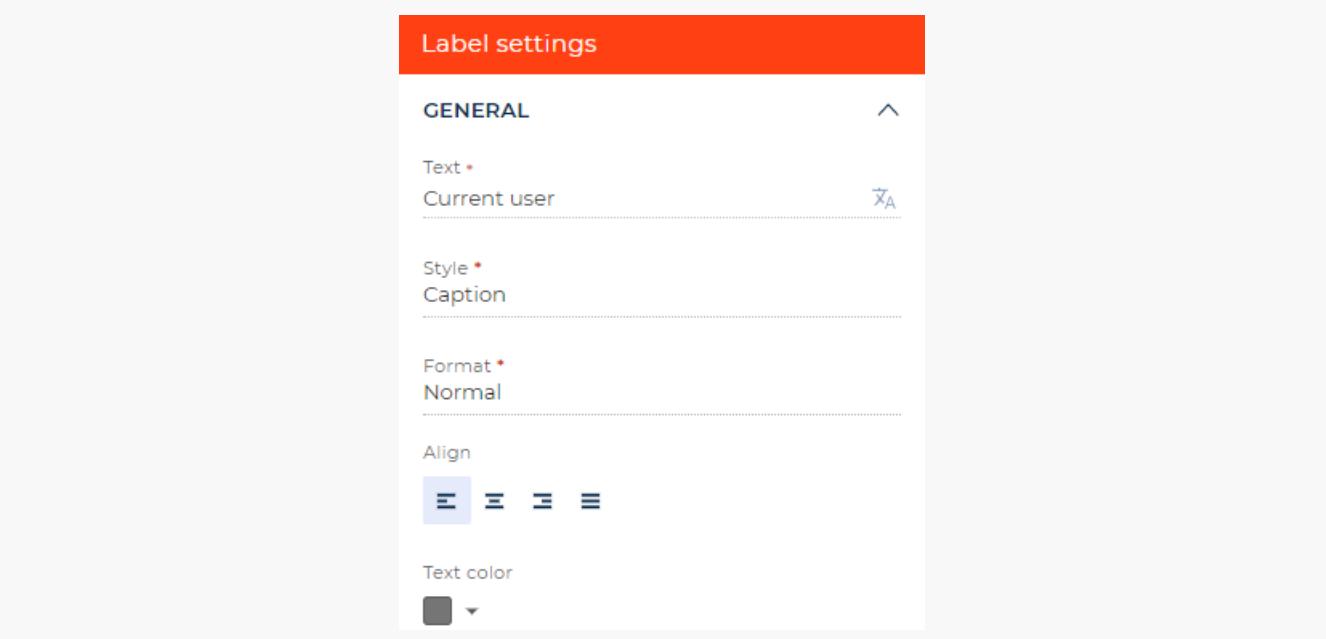

- 5. Add the following **labels** in a similar way:
	- the value of the current contact name from the system variable
	- the time offset from UTC
	- the time offset value from UTC from the system variable

View the properties of the labels to add in the table below.

Label property values

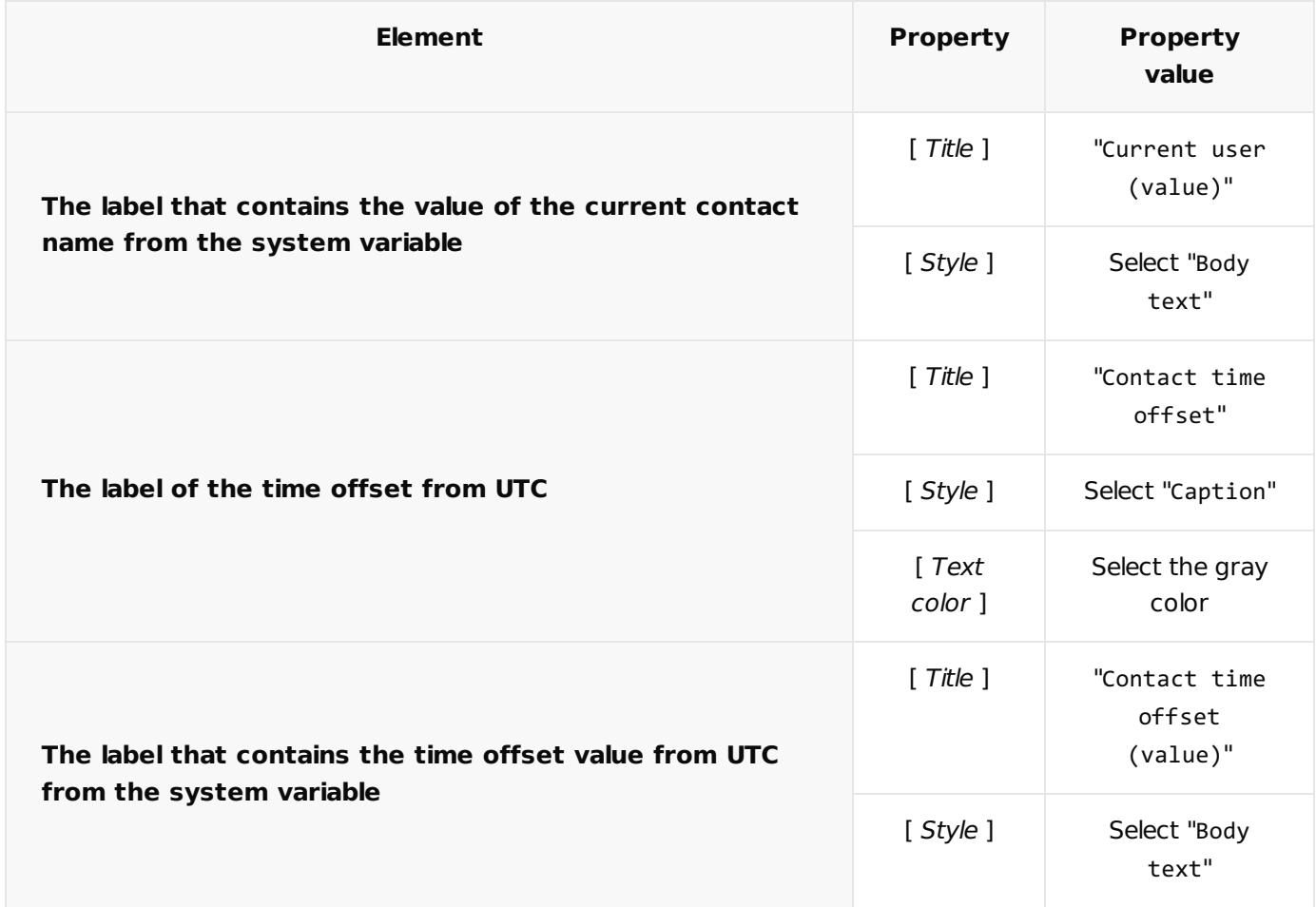

in the action panel of the Freedom UI Designer. After you save the page settings, Creatio opens the source code of the Freedom UI page. 6. Click  $\left\langle \mathbf{B} \right\rangle$ 

### <span id="page-38-0"></span>2. Set up the [retrieval](#page-2-35) of system variable values

Configure the business logic in the Client Module Designer. For this example, set up the retrieval of system variable values

1. Enable the sdk.SysValuesService system variable service. To do this, add @creatio/sdk to the AMD module as a dependency.

```
AMD module dependencies
/* Declare the AMD module. */
define("UsrAppSystemvariable_FormPage", /**SCHEMA_DEPS*/["@creatio/sdk"] /**SCHEMA_DEPS*/, fu
    return {
        ...
   };
});
```
- 2. Add the following **attributes** to the viewModelConfig schema section:
	- CurrentUser . Stores the name of the current contact.
	- ContactTimezone . Stores the time offset in hours between the time zone of the current contact and UTC.

```
viewModelConfig schema section
```

```
viewModelConfig: /**SCHEMA_VIEW_MODEL_CONFIG*/{
    "attributes": {
        ...,
        /* The attribute that stores the name of the current contact. */"CurrentUser": {},
        /* The attribute that stores the time offset in hours between the time zone of the cu
        "ContactTimezone": {}
   }
}/**SCHEMA_VIEW_MODEL_CONFIG*/,
```
- 3. Change the caption **property value** in the viewConfigDiff schema section:
	- \$CurrentUser for the CurrentUserValue element
	- \$ContactTimezone for the ContactTimeOffsetValue element

The caption property handles the text contained in the element.

```
viewConfigDiff schema section
viewConfigDiff: /**SCHEMA_VIEW_CONFIG_DIFF*/[
    ...,
    {
        "operation": "insert",
        "name": "CurrentUserValue",
        "values": {
            ...,
            /* Bind the CurrentUser attribute to the caption property. */
            "caption": "$CurrentUser",
            ...
        },
        ...
    },
    ...,
    {
        "operation": "insert",
        "name": "ContactTimeOffsetValue",
        "values": {
            ...,
            /* Bind the ContactTimezone attribute to the caption property. */
            "caption": "$ContactTimezone",
```

```
...
        },
        ...
    }
]/**SCHEMA_VIEW_CONFIG_DIFF*/,
```
- 4. Add a custom implementation of the crt.HandlerViewModelInitRequest system query handler to the handlers schema section. Execute the handler when Creatio initializes the View model.
	- a. Create an instance of the system value service from @creatio/sdk.
	- b. Upload the system values.

handlers **schema section**

- c. Specify the name of the current user contact in the CurrentUser attribute.
- d. Convert the time zone offset value from minutes to hours and specify the converted value in the ContactTimezone attribute.

```
handlers: /**SCHEMA_HANDLERS*/[
   {
        request: "crt.HandleViewModelInitRequest",
        /* The custom implementation of the system query handler. */
        handler: async (request, next) => {
            /* Create an instance of the system value service from @creatio/sdk. */
           const sysValuesService = new sdk.SysValuesService();
           /* Upload the system values. */
           const sysValues = await sysValuesService.loadSysValues();
            /* Specify the name of the current user contact in the CurrentUser attribute. */
           request.$context.CurrentUser = sysValues.userContact.displayValue;
           /* Convert the time zone offset value from minutes to hours and specify the conve
           const offset = sysValues.userTimezoneOffset;
            const offsetDisplayValue = (offset > 0 ? '+' : '') + (offset / 60) + 'h';
            request.$context.ContactTimezone = offsetDisplayValue;
            /* Call the next handler if it exists and return its result. */
            return next?.handle(request);
        }
   }
] /**SCHEMA_HANDLERS*/,
```
#### Complete source code of the page schema

5. Click [ Save ] on the Client Module Designer's toolbar.

### <span id="page-40-0"></span>[Outcome](#page-2-36) of the example

To **view the outcome of the example**:

- 1. Open the system variables app page and click [ Run app ].
- 2. Click [ New ] on the system variables app toolbar.

As a result, Creatio will display the name of the current user and the time offset value in hours between the time zone of the current contact and UTC on the record page of the custom [ System variables ] section. The values will be retrieved from the corresponding system variables.

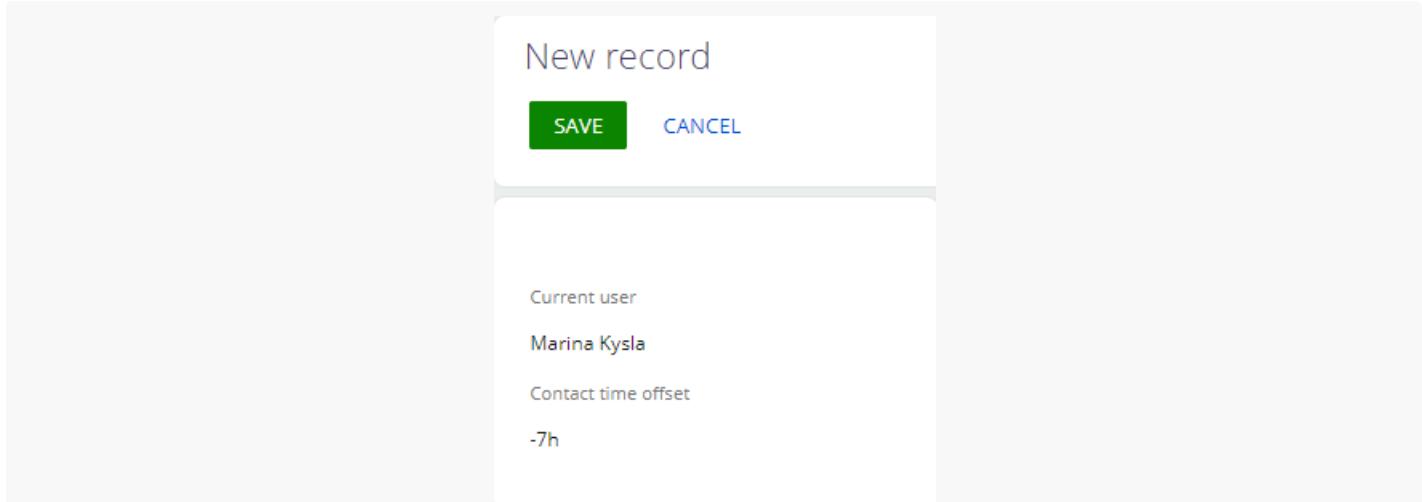

## <span id="page-41-0"></span>Hide a feature at the [development](#page-3-0) stage on a page

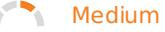

**Example.** Hide a custom [ Feature ] button on a record page of a custom [ Feature Service ] section. The button contains the feature at the development stage.

### <span id="page-41-1"></span>1. Set up the [page](#page-3-1) UI

- 1. Add the **developed feature to hide**.
	- a. Open the [ [Feature](https://academy.creatio.com/documents?id=15631&anchor=title-3459-2) ] page and fill out the **feature properties**:
		- Set [ Feature code ] to "UsrShowMyButton."
		- Set [ Feature name ] to "Show My Button."

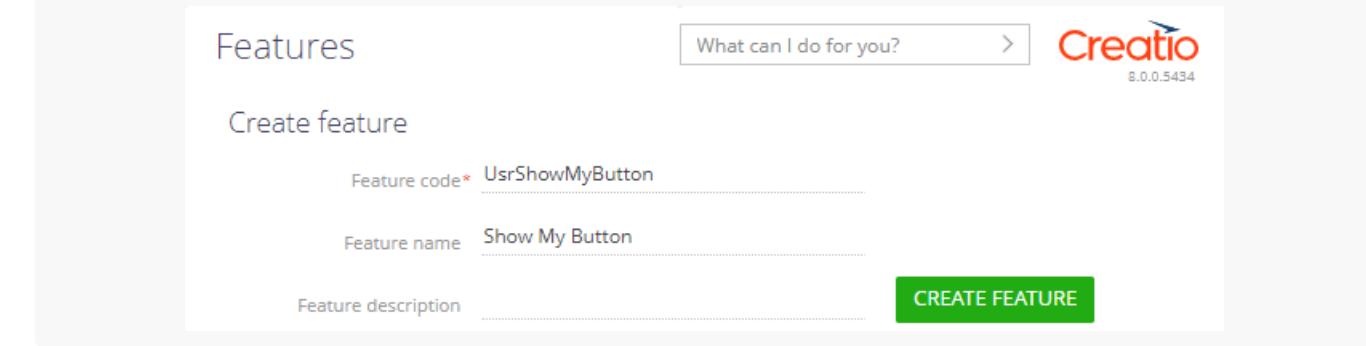

- d. Click [ Create feature ].
- 2. Create a custom Feature Service app based on the [ Records & business processes ] template. To do this, follow the guide in the user documentation: Create a [custom](https://academy.creatio.com/documents?id=2377) app.
- 3. Open the [ Feature service form page ] page in the working area of the Feature Service app page.
- 4. Delete the [ Name ] field the [ Feature Service form page ] page includes by default.
- 5. Add a **button that contains the feature at the development stage**.
	- a. Add a [ Button ] type component to the toolbar of the Freedom UI Designer.
	- in the action panel of the Freedom UI Designer and fill out the **button properties** in the setup area. b. Click
		- Set [ Title ] to "Feature."
		- Select "Primary" in the [ Style ] property.

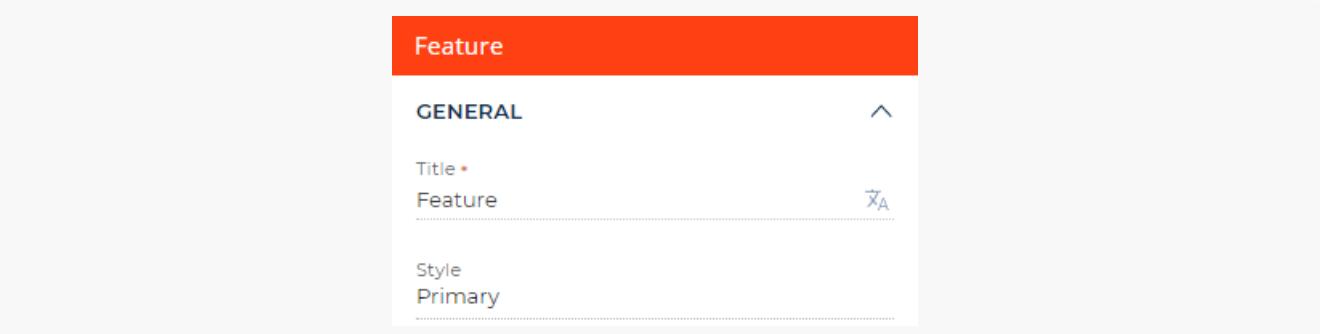

in the action panel of the Freedom UI Designer. After you save the page settings, Creatio opens the source code of the Freedom UI page. 6. Click  $\leftrightarrow$ 

### <span id="page-42-0"></span>2. Hide the feature at the [development](#page-3-2) stage

Configure the business logic in the Client Module Designer. For this example, hide the feature at the development stage.

Enable the sdk.FeatureService service that checks the feature status. To do this, add @creatio/sdk to the 1. AMD module as a dependency.

**AMD module dependencies**

```
/* Declare the AMD module. */
define("UsrAppFeatureService_FormPage", /**SCHEMA_DEPS*/["@creatio/sdk"] /**SCHEMA_DEPS*/, fu
        ...
   };
});
```
2. Add the showMyButton attribute that stores feature status data to the viewModelConfig schema section.

```
viewModelConfig schema section
viewModelConfig: /**SCHEMA_VIEW_MODEL_CONFIG*/{
   "attributes": {
        ...,
        /* The attribute that stores the feature status. */
        "ShowMyButton": {}
   }
}/**SCHEMA_VIEW_MODEL_CONFIG*/,
```
3. Bind the visible property of the FeatureButton element to the ShowMyButton model attribute in the viewConfigDiff schema section.

```
viewConfigDiff schema section
```

```
viewConfigDiff: /**SCHEMA_VIEW_CONFIG_DIFF*/[
    {
        "operation": "insert",
        "name": "FeatureButton",
        "values": {
            ...,
            /* The property that flags the field as visible. Bound to the ShowMyButton attrib
            "visible": "$ShowMyButton"
        },
        ...
    }
]/**SCHEMA_VIEW_CONFIG_DIFF*/,
```
- 4. Add a custom implementation of the crt.HandlerViewModelInitRequest system query handler to the handlers schema section. Execute the handler when Creatio initializes the View model.
	- a. Create an instance of the service that checks the feature status from @creatio/sdk.
	- b. Retrieve the status of the feature that has the UsrshowMyButton code and specify the status in the ShowMyButton attribute.

handlers **schema section**

```
handlers: /**SCHEMA_HANDLERS*/[
   {
        request: "crt.HandleViewModelInitRequest",
        /* The custom implementation of the system query handler. */
        handler: async (request, next) => {
           /* Create an instance of the service that checks the feature status from @creatio
            const featureService = new sdk.FeatureService();
            /* Retrieve the UsrShowMyButton feature status and specify it in the ShowMyButton
            request.$context.ShowMyButton = await featureService.getFeatureState('UsrShowMyBu
            /* Call the next handler if it exists and return its result. */
            return next?.handle(request);
        }
   }
] /**SCHEMA_HANDLERS*/,
```
#### Complete source code of the page schema

5. Click [ Save ] on the Client Module Designer's toolbar.

### <span id="page-44-0"></span>[Outcome](#page-3-3) of the example

#### To **view the outcome of the example for the feature at the development stage**:

- 1. Open the Feature Service app page and click [ Run app ].
- 2. Click [ New ] on the Feature Service app toolbar.

As a result, Creatio will hide the [ Feature ] button that contains the feature at the development stage on the Feature Service app page.

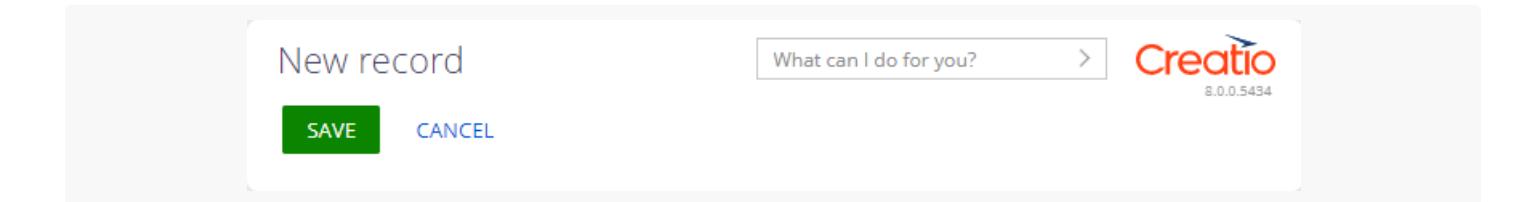

#### To **view the outcome of the example for the fully developed feature**:

- 1. Enable the feature that has UsrShowMyButton code.
	- a. Open the [ Feature ] page.
	- b. Enable the Show My Button feature in the page list.
	- c. Click [ Save changes ] and refresh the page.
- 2. Refresh the Feature Service app page.
- 3. Click [ New ] on the Feature Service app toolbar.

As a result, Creatio will display the [ Feature ] button that contains the fully developed feature on the Feature Service app page.

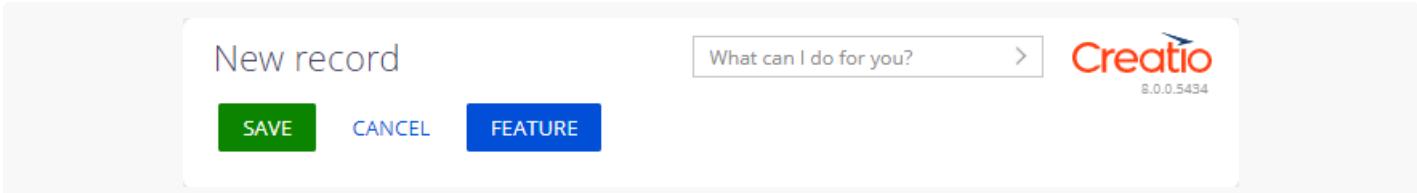

## <span id="page-45-0"></span>Hide the feature on a page due to insufficient access [permissions](#page-3-4)

**Medium** 

**Example.** Hide the [*Excel data import* ] button on the record page of the custom [*Rights Service* ] section if the user lacks permission to import Excel data.

### <span id="page-45-1"></span>1. Set up the [page](#page-3-5) UI

- 1. Create a custom Rights Service app based on the [ Records & business processes ] template. To do this, follow the guide in the user documentation: Create a [custom](https://academy.creatio.com/documents?id=2377) app.
- 2. Open the [ Rights Service form page ] page in the working area of the Rights Service app page.
- 3. Delete the [ Name ] field the [ Rights Service form page ] page includes by default.
- 4. Add a **button that starts Excel data import**.
	- a. Add a [ Button ] type component to the toolbar of the Freedom UI Designer.
	- Click in the action panel of the Freedom UI Designer and fill out the **button properties** in the setup area. b. Click
		- Set [ Title ] to "Excel data import."
		- Select "Primary" in the [ Style ] property.

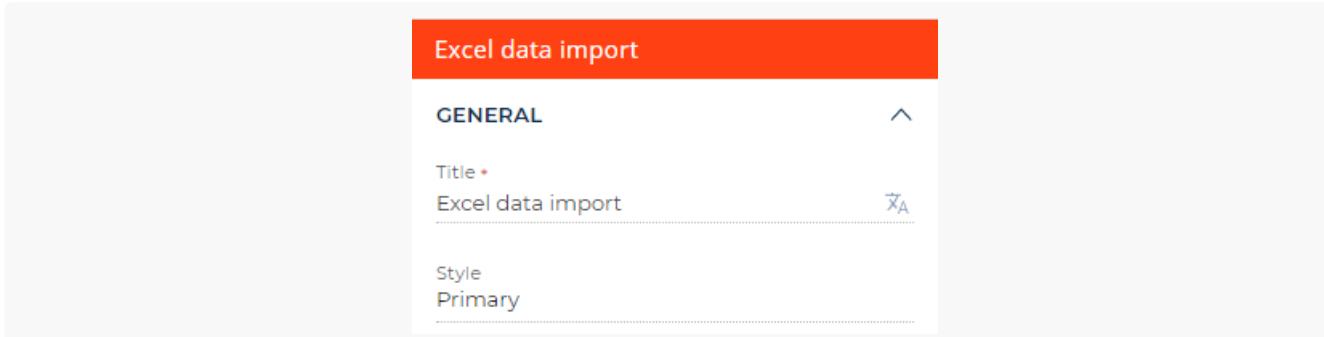

in the action panel of the Freedom UI Designer. After you save the page settings, Creatio opens the source code of the Freedom UI page. 5.

### <span id="page-46-0"></span>2. Hide the feature if the user lacks [permission](#page-3-6) to access it

Configure the business logic in the Client Module Designer. For this example, hide the feature if the user lacks permission to access it

1. Enable the sdk.RightsService that checks access permissions. To do this, add @creatio/sdk to the AMD module as a dependency.

#### **AMD module dependencies**

```
/* Declare the AMD module. */
define("UsrAppRightsService_FormPage", /**SCHEMA_DEPS*/["@creatio/sdk"] /**SCHEMA_DEPS*/, fun
        ...
   };
});
```
2. Add the <code>canImportFromExcel attribute</code> that stores the user's access permission data to the viewModelConfig schema section.

#### viewModelConfig **schema section**

```
viewModelConfig: /**SCHEMA_VIEW_MODEL_CONFIG*/{
   "attributes": {
        ...,
        /* The attribute that stores the user's access permission data. */
        "CanImportFromExcel": {}
    }
}/**SCHEMA_VIEW_MODEL_CONFIG*/,
```
3. Bind the visible property of the ExcelDataImportButton element to the CanImportFromExcel model attribute in the viewConfigDiff schema section. The visible property flags the button as visible.

#### viewConfigDiff **schema section**

```
viewConfigDiff: /**SCHEMA_VIEW_CONFIG_DIFF*/[
    {
        "operation": "insert",
        "name": "ExcelDataImportButton",
        "values": {
            ...,
            /* The property that flags the button as visible. Bound to the CanImportFromExcel
            "visible": "$CanImportFromExcel"
```

```
},
        ...
    }
]/**SCHEMA_VIEW_CONFIG_DIFF*/,
```
- 4. Add a custom implementation of the crt.HandlerViewModelInitRequest system query handler to the handlers schema section. Execute the handler when Creatio initializes the View model.
	- a. Create an instance of the service that checks access permissions from @creatio/sdk.
	- b. Retrieve data about the user's access permission to the CanImportFromExcel system operation.
	- c. Specify the data in the CanImportFromExcel attribute.

#### handlers **schema section**

```
handlers: /**SCHEMA_HANDLERS*/[
   {
        request: "crt.HandleViewModelInitRequest",
        /* The custom implementation of the system query handler. */
        handler: async (request, next) => {
           /* Create an instance of the service that checks access permissions from @creatio
           const rightService = new sdk.RightsService();
           /* Retrieve data about the user's access permission to the CanImportFromExcel sys
            const canImportFromExcel = await rightService.getCanExecuteOperation('CanImportFr
            /* Specify the data in the CanImportFromExcel attribute. */
            request.$context.CanImportFromExcel = canImportFromExcel;
            /* Call the next handler if it exists and return its result. */
           return next?.handle(request);
        },
    }
] /**SCHEMA_HANDLERS*/,
```
Complete source code of the page schema

5. Click [ Save ] on the Client Module Designer's toolbar.

### <span id="page-47-0"></span>[Outcome](#page-3-7) of the example

#### To **view the outcome of the example without the access permission**:

- Log in to the app as a user who lacks the permission to import data from Excel. For example, create a new 1. user or revoke the permission from an existing user. To add a user, follow the guide in the user documentation: Add [users](https://academy.creatio.com/documents?id=1441). To set up access permissions, follow the quide in the user documentation: System operation permissions. The [ Excel import ] ( [CanImportFromExcel](https://academy.creatio.com/documents?id=2000) code) system operation manages Excel data import.
- 2. Open the Rights Service app page and click [ Run app ].

3. Click [ New ] on the Rights Service app toolbar.

As a result, Creatio will hide the [ Excel data import ] button that starts Excel data import on the Rights Service app page.

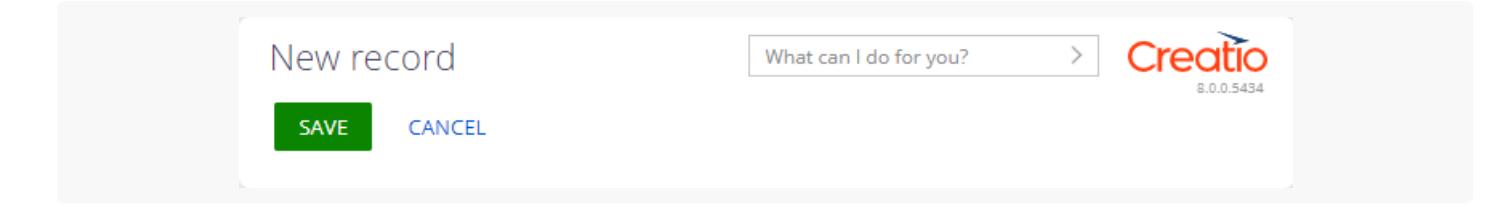

#### To **view the outcome of the example with the access permission**:

- 1. Refresh the Rights Service app page.
- 2. Click [ New ] on the Rights Service app toolbar.

As a result, Creatio will display the [ Excel data import ] button that starts Excel data import on the Rights Service app page.

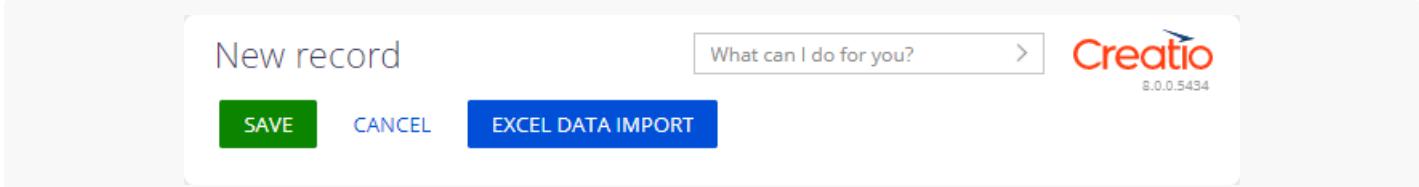

## <span id="page-48-0"></span>Open a record page from a custom [handler](#page-3-8)

**Medium** 

**Example.** Add the following buttons to the record page of the custom [ Handler Chain Service ] section:

- [ Edit contact ]. Must open the page of the contact that has the specified ID.
- [ Create request ]. Must open the page of a new request in the custom [ Requests ] section. The [ Name ] field must be populated with the "New request" value.

Records open similarly in Creatio versions 7.X and 8.X. When Creatio adds a new record, you can pass the needed default column values.

### <span id="page-48-1"></span>1. Set up the UI of the [pages](#page-3-9)

1. Set up the UI of the custom [ Requests ] **section page**. Create a custom Requests app based on the [ Records & business processes ] template. To do this, follow the guide in the user [documentation:](https://academy.creatio.com/documents?id=2377) Create a custom app.

The [ Requests form page ] page includes the [ Name ] field by default.

- 2. Set up the UI of the custom [ Handler Chain Service ] **section page**.
	- a. Click  $\leftarrow$  on the Requests app page.
	- b. Create a custom Handler Chain Service app based on the [ Records & business processes ] template. To do this, follow the guide in the user documentation: Create a [custom](https://academy.creatio.com/documents?id=2377) app.
	- c. Open the [ Handler Chain Service form page ] page in the working area of the Handler Chain Service app page.
	- d. Delete the [ Name ] field the [ Handler Chain Service form page ] page includes by default.
	- e. Add a **button that opens the page of the contact that has the specified ID**.
		- a. Add a [ Button ] type component to the toolbar of the Freedom UI Designer.
		- b. Click  $\Box$  in the action panel of the Freedom UI Designer and set the [*Title* ] button property in the setup area to "Edit contact."

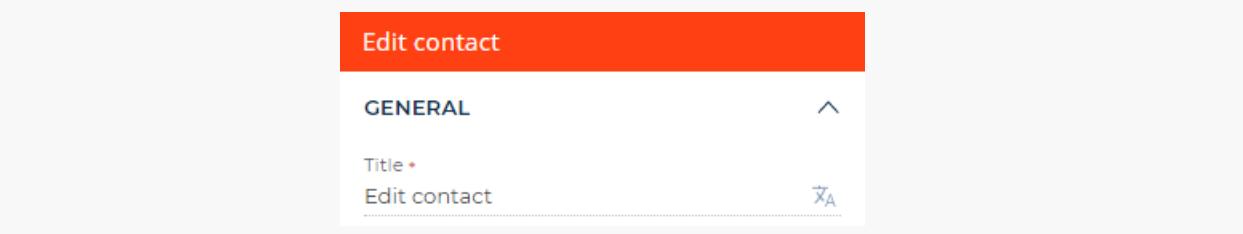

- f. Add a **button that opens the page of a new request** in the custom [ Requests ] section.
	- a. Add a [ Button ] type component to the toolbar of the Freedom UI Designer.
	- Click in the action panel of the Freedom UI Designer and fill out the **button properties** in the setup area. b. Click  $\pm$ 
		- Set [ Title ] to "Create request."
		- Select "Primary" in the [ Style ] property.

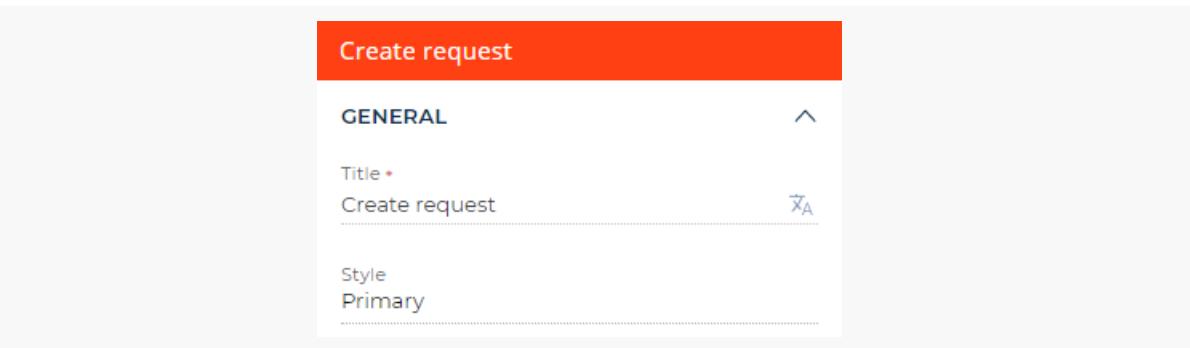

in the action panel of the Freedom UI Designer. After you save the page settings, Creatio opens the source code of the Freedom UI page. g. Click

### <span id="page-49-0"></span>2. Set up the way [record](#page-3-10) pages open

Configure the business logic in the Client Module Designer. For this example, set up the way record pages open.

Enable the sdk.HandlerChainService service that opens pages. To do this, add @creatio/sdk to the AMD 1. module as a dependency.

```
AMD module dependencies
```

```
/* Declare the AMD module. */
define("UsrAppHandlerChainSe_FormPage", /**SCHEMA_DEPS*/["@creatio/sdk"] /**SCHEMA_DEPS*/, fu
        ...
   };
});
```
- 2. Change the clicked **property value** in the viewConfigDiff schema section to the following:
	- usr.EditContactRequest for the EditContactButton element
	- usr.CreateUsrRequestRequest for the CreateRequestButton element  $\bullet$

The clicked property handles the action executed on button click.

```
viewConfigDiff schema section
viewConfigDiff: /**SCHEMA_VIEW_CONFIG_DIFF*/[
    {
        "operation": "insert",
        "name": "EditContactButton",
        "values": {
            ...,
            "clicked": {
                /* Bind the sending of the custom usr.EditContactRequest query to the clicked
                "request": "usr.EditContactRequest"
            }
        },
        ...
    },
    {
        "operation": "insert",
        "name": "CreateRequestButton",
        "values": {
            ...,
            "clicked": {
                /* Bind the sending of the custom usr. CreateUsrRequestRequest query to the cl
                "request": "usr.CreateUsrRequestRequest"
            }
        },
        ...
    }
```

```
]/**SCHEMA_VIEW_CONFIG_DIFF*/,
```
- **Implement custom query handlers** in the handlers schema section: 3.
	- usr.EditContactRequest
		- Retrieve the instance of the sdk.HandlerChainService singleton service that opens pages.
		- Send the crt.UpdateRecordRequest system query that opens the page of the contact that has the specified ID. You can view the ID of the contact whose page to open in the browser address bar. For this example, open the page of the Alexander Wilson contact whose ID is "98dae6f4-70ae-4f4b-9db5 e4fcb659ef19."
	- usr.CreateUsrRequestRequest
		- Retrieve the instance of the sdk.HandlerChainService singleton service that opens pages.
		- Send the crt.CreateRecordRequest system query that opens the page of a new request. Populate the [ Name ] field with the "New request" value.

```
handlers schema section
```

```
handlers: /**SCHEMA_HANDLERS*/[
   {
        request: "usr.EditContactRequest",
        /* Implement the custom query handler. */
        handler: async (request, next) => {
            /* Retrieve the instance of the singleton service that opens pages. */
            const handlerChain = sdk.HandlerChainService.instance;
            /* Send the crt. UpdateRecordRequest system query that opens the page of the conta
            await handlerChain.process({
                type: 'crt.UpdateRecordRequest',
                entityName: 'Contact',
                recordId: '98dae6f4-70ae-4f4b-9db5-e4fcb659ef19'
            });
            /* Call the next handler if it exists and return its result. */
            return next?.handle(request);
        }
   },
   {
        request: "usr.CreateUsrRequestRequest",
        /* Implement the custom query handler. */
        handler: async (request, next) => {
            /* Retrieve the instance of the singleton service that opens pages. */const handlerChain = sdk.HandlerChainService.instance;
            /* Send the crt.CreateRecordRequest system query that opens the page of a new req
            await handlerChain.process({
                type: 'crt.CreateRecordRequest',
                entityName: 'UsrAppRequests',
                        defaultValues: [{
```

```
attributeName: 'UsrName',
                            value: 'New request'
                }]
            });
            /* Call the next handler if it exists and return its result. */
            return next?.handle(request);
        }
    }
] /**SCHEMA_HANDLERS*/,
```
Complete source code of the page schema

4. Click [ Save ] on the Client Module Designer's toolbar.

### <span id="page-52-0"></span>[Outcome](#page-3-11) of the example

To **view the outcome of the example that opens the contact page**:

- 1. Open the Handler Chain Service app page and click [ Run app ].
- 2. Click [ New ] on the Handler Chain Service app toolbar.
- 3. Click [ Edit contact ] on the record page of the custom Handler Chain Service section.

As a result, Creatio will open the page of the Alexander Wilson contact whose ID is "98dae6f4-70ae-4f4b-9db5 e4fcb659ef19."

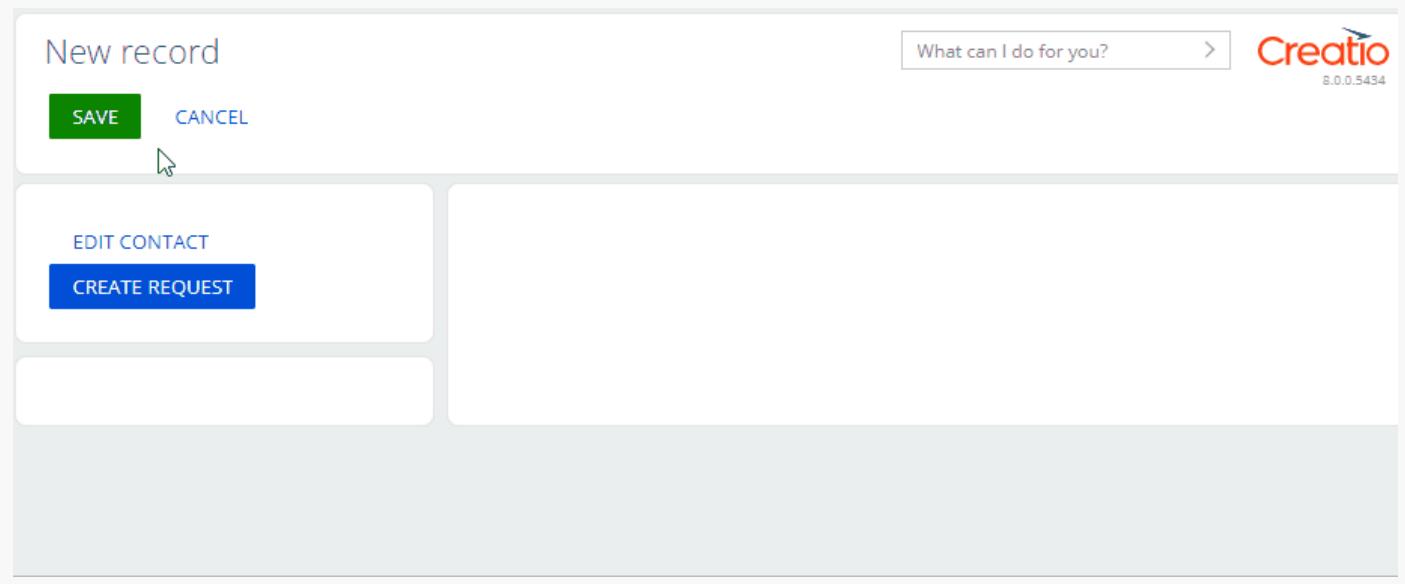

#### To **view the outcome of the example that opens the request page and populates the field**:

- 1. Refresh the Handler Chain Service app page.
- 2. Click [ New ] on the Handler Chain Service app toolbar.

3. Click [ Create request ] on the record page of the custom Handler Chain Service section.

As a result, Creatio will open the page of a new request in the custom [ Requests ] section. The [ Name ] field will be populated with the "New request" value.

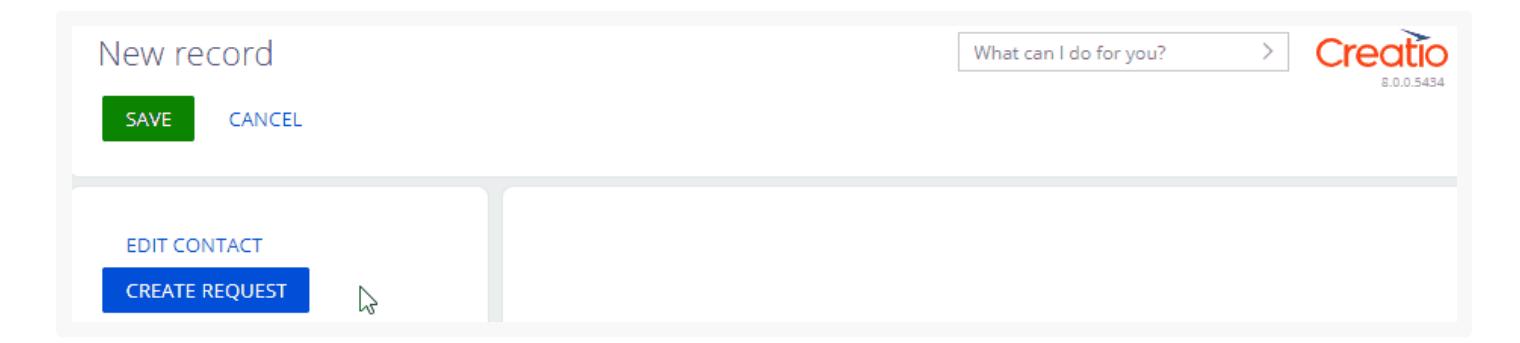

## <span id="page-53-0"></span>Open a [Freedom](#page-3-12) UI page from a custom handler

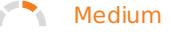

**Example.** Add an [ *Open page* ] button to the record page of the custom [ *Handler Chain Service* ] section. The button must open the studioHomePage Freedom UI page.

### <span id="page-53-1"></span>1. Set up the [page](#page-3-13) UI

- 1. Create a custom Handler Chain Service app based on the [ Records & business processes ] template. To do this, follow the guide in the user documentation: Create a [custom](https://academy.creatio.com/documents?id=2377) app.
- 2. Open the [ Handler Chain Service form page ] page in the working area of the Handler Chain Service app page.
- 3. Add a **button** that opens the StudioHomePage page.
	- a. Add a [ Button ] type component to the toolbar of the Freedom UI Designer.
	- in the action panel of the Freedom UI Designer and set the [ Title ] button property in the setup area to "Open page." b. Click

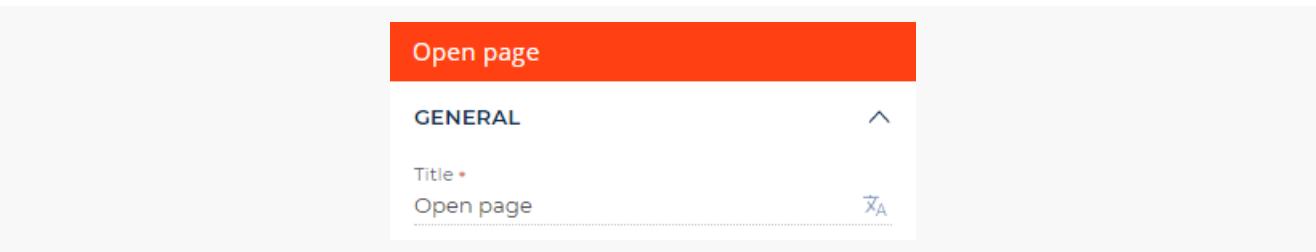

4. Click  $\langle \rangle$  in the action panel of the Freedom UI Designer. After you save the page settings, Creatio opens

the source code of the Freedom UI page.

### <span id="page-54-0"></span>2. Set up the way the [Freedom](#page-3-14) UI page opens

Configure the business logic in the Client Module Designer. For this example, set up the way the Freedom UI page opens.

Enable the sdk.HandlerChainService service that opens pages. To do this, add @creatio/sdk to the AMD 1. module as a dependency.

#### **AMD module dependencies**

```
/* Declare the AMD module. */
define("UsrAppHandlerChainSe_FormPage", /**SCHEMA_DEPS*/["@creatio/sdk"] /**SCHEMA_DEPS*/, fu
        ...
   };
});
```
2. Change the clicked property value for the openPageButton element in the viewConfigDiff schema section to usr.OpenUsrTestPageRequest . The clicked property handles the action executed on button click.

#### viewConfigDiff **schema section**

```
viewConfigDiff: /**SCHEMA_VIEW_CONFIG_DIFF*/[
    {
        "operation": "insert",
        "name": "OpenPageButton",
        "values": {
            ...,
            "clicked": {
                /* Bind the sending of the custom usr. OpenUsrTestPageRequest query to the cli
                "request": "usr.OpenUsrTestPageRequest"
            }
        },
        ...
    }
]/**SCHEMA_VIEW_CONFIG_DIFF*/,
```
- 3. Implement the usr. OpenUsrTestPageRequest custom query handler in the handlers schema section.
	- a. Retrieve the instance of the sdk.HandlerChainService singleton service that opens pages.
	- b. Send the crt. OpenPageRequest system query that opens the StudioHomePage page.

#### handlers **schema section**

handlers: /\*\*SCHEMA\_HANDLERS\*/[

```
{
        request: "usr.OpenUsrTestPageRequest",
        /* Implement the custom query handler. */
        handler: async (request, next) => {
            /* Retrieve the instance of the singleton service that opens pages. */
            const handlerChain = sdk.HandlerChainService.instance;
            /* Send the crt.OpenPageRequest system query that opens the Freedom UI page. */
            await handlerChain.process({
                type: 'crt.OpenPageRequest',
                schemaName: 'StudioHomePage'
            });
            /* Call the next handler if it exists and return its result. */
            return next?.handle(request);
        }
   }
] /**SCHEMA_HANDLERS*/,
```
#### Complete source code of the page schema

4. Click [ Save ] on the Client Module Designer's toolbar.

### <span id="page-55-0"></span>[Outcome](#page-3-15) of the example

#### To **view the outcome of the example**:

- 1. Open the Handler Chain Service app page and click [ Run app ].
- 2. Click [ New ] on the Handler Chain Service app toolbar.
- 3. Click [ Open Page ] on the record page of the custom Handler Chain Service section.

As a result, Creatio will open the studioHomePage Freedom UI page.

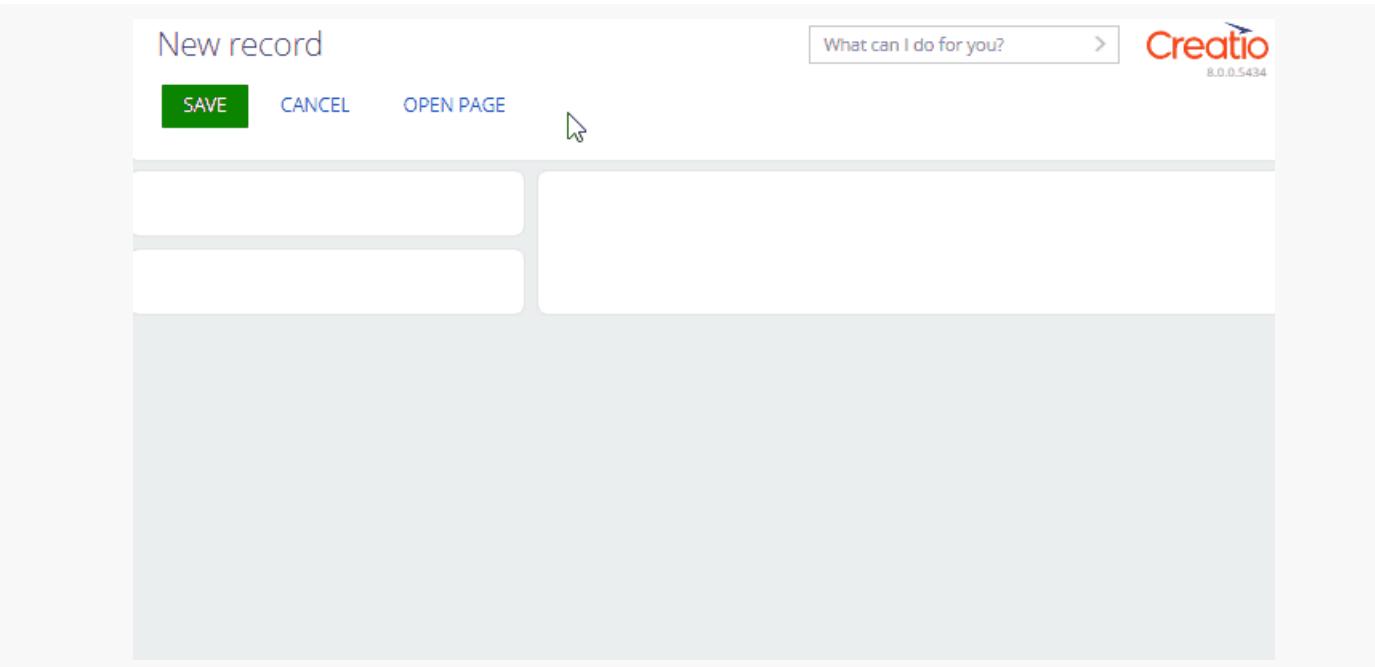

## <span id="page-56-0"></span>Send a request to an [external](#page-3-16) web service and handle its result on a page

**Medium** 

**Example.** Call the coindesk.com external web service from the record page of the [ Http Client Service ] custom section. Display the current BTC to the USD exchange rate.

### <span id="page-56-1"></span>1. Set up the [page](#page-3-17) UI

- 1. Create a custom Http Client Service app based on the [ Records & business processes ] template. To do this, follow the guide in the user documentation: Create a [custom](https://academy.creatio.com/documents?id=2377) app.
- 2. Open the [ Http Client Service form page ] page in the working area of the Http Client Service app page.
- 3. Delete the [ Name ] field the [ Http Client Service form page ] page includes by default.
- 4. Add a **label of the BTC to the USD exchange rate**.
	- a. Add a [ Label ] type component to the working area of the Freedom UI Designer.
	- in the action panel of the Freedom UI Designer and fill out the **label properties** in the setup area. b. Click
		- Set [ Title ] to "BTC to USD exchange rate."
		- Select "Caption" in the [ Style ] property.  $\bullet$
		- Select gray in the [ Text color ] property.

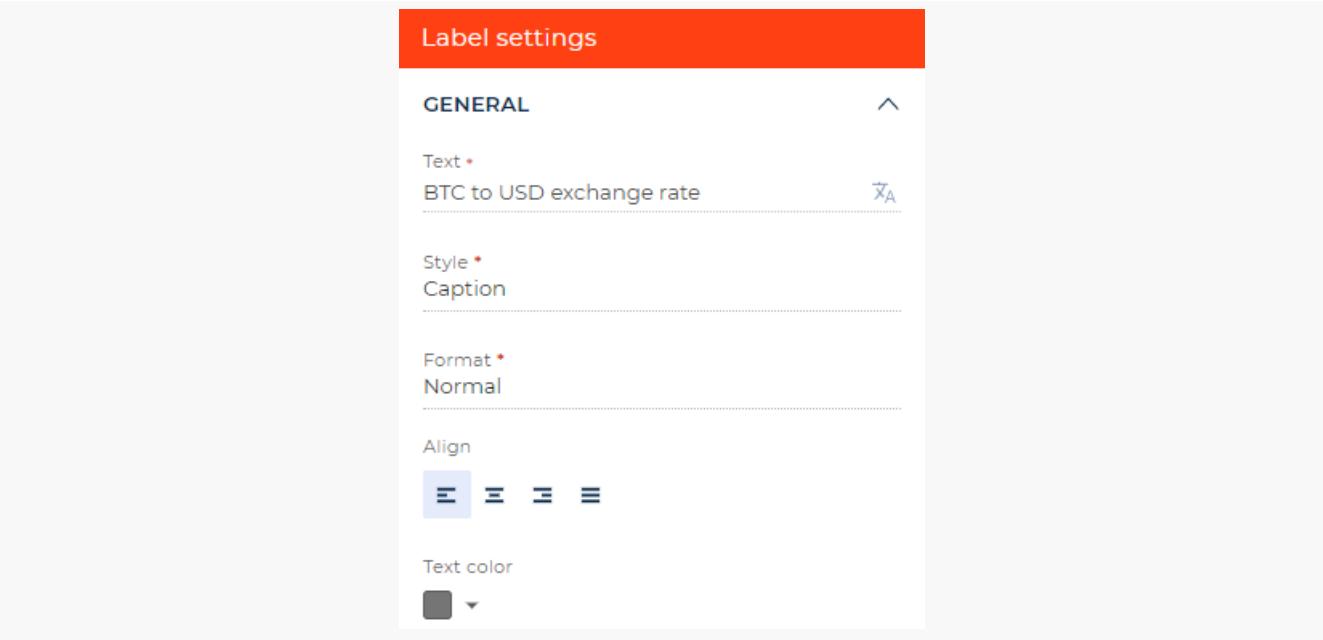

- 5. Add a **label that contains the value of the BTC to the USD exchange rate**.
	- a. Add a [ Label ] type component to the working area of the Freedom UI Designer.
	- in the action panel of the Freedom UI Designer and fill out the **label properties** in the setup area. b. Click
		- Set [ Title ] to "BTC to USD exchange rate (value)."
		- Select "Body text" in the [ Style ] property.

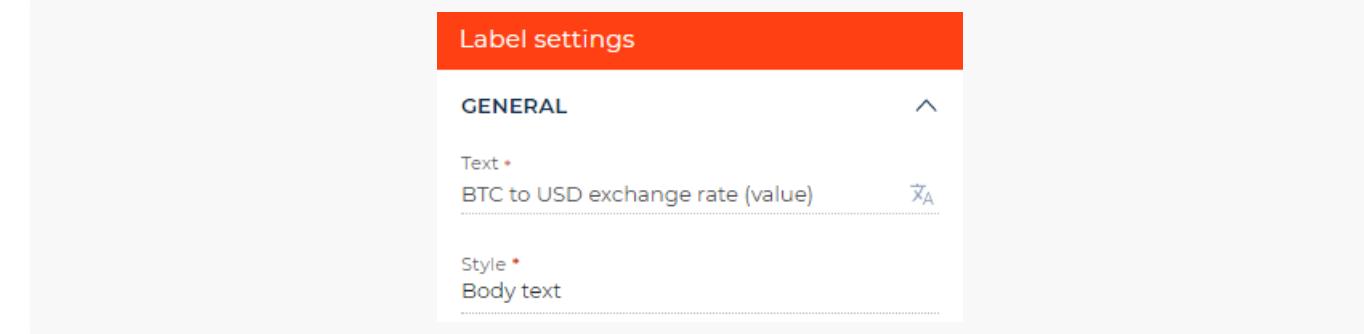

In the action panel of the Freedom UI Designer. After you save the page settings, Creatio opens the source code of the Freedom UI page. 6.

### <span id="page-57-0"></span>2. Send the web service [request](#page-3-18) and handle its results

Configure the business logic in the Client Module Designer. For this example, send the web service request and handle its results.

Enable the sdk.HttpClientService service that sends HTTP requests. To do this, add @creatio/sdk to the AMD 1. module as a dependency.

#### **AMD module dependencies**

```
/* Declare the AMD module. */
define("UsrAppHttpClientServ_FormPage", /**SCHEMA_DEPS*/["@creatio/sdk"] /**SCHEMA_DEPS*/, fu
        ...
   };
});
```
2. Add the BtcToUsd attribute that stores data of the bitcoin to dollar exchange rate to the viewModelConfig schema section.

```
viewModelConfig schema section
viewModelConfig: /**SCHEMA_VIEW_MODEL_CONFIG*/{
   "attributes": {
        ...,
        /* The attribute that stores the bitcoin to dollar exchange rate. */
        "BtcToUsd": {}
   }
}/**SCHEMA_VIEW_MODEL_CONFIG*/,
```
3. Bind the caption property of the BtcToUsdExchangeRateValue element to the \$BtcToUsd model attribute in the viewConfigDiff schema section. The caption property handles the text contained in the element.

```
viewConfigDiff schema section
viewConfigDiff: /**SCHEMA_VIEW_CONFIG_DIFF*/[
    ...,
    {
        "operation": "insert",
        "name": "BtcToUsdExchangeRateValue",
        "values": {
            ...,
            /* Bind the BtcToUsd attribute to the caption property. */
            "caption": "$BtcToUsd",
            ...
        },
        ...
    }
]/**SCHEMA_VIEW_CONFIG_DIFF*/,
```
- 4. Add a custom implementation of the crt.HandlerViewModelInitRequest system query handler to the handlers schema section. Execute the handler when Creatio initializes the View model.
	- a. Create an instance of the HTTP client from @creatio/sdk .
- b. Specify the URL to retrieve the current rate. Use the coindesk.com external web service.
- c. Send a GET request.
- d. Retrieve the rate from the response and specify the rate in the  $Bt$ cToUsd attribute.

```
handlers schema section
```

```
handlers: /**SCHEMA_HANDLERS*/[
   {
        request: "crt.HandlerViewModelInitRequest",
        /* The custom implementation of the system query handler. */
        handler: async (request, next) => {
            /* Create an instance of the HTTP client from @creatio/sdk. */
            const httpClientService = new sdk.HttpClientService();
           /* Specify the URL to retrieve the current rate. Use the coindesk.com external se
            const endpoint = "https://api.coindesk.com/v1/bpi/currentprice/USD.json";
           /* Send a GET request. The HTTP client converts the response body from JSON to a
           const response = await httpClientService.get(endpoint);
            /* Retrieve the rate from the response and specify the rate in the BtcToUsd attri
           request.$context.BtcToUsd = response.body.bpi.USD.rate;
            /* Call the next handler if it exists and return its result. */
            return next?.handle(request);
       },
   },
] /**SCHEMA_HANDLERS*/,
```
#### Complete source code of the page schema

5. Click [ Save ] on the Client Module Designer's toolbar.

### <span id="page-59-0"></span>[Outcome](#page-3-19) of the example

#### To **view the outcome of the example**:

- 1. Open the Http Client Service app page and click [ Run app ].
- 2. Click [ New ] on the Http Client Service app toolbar.

As a result, Creatio will display the current BTC to the USD exchange rate on the record page of the [*Http Client* Service ] custom section. The value will be retrieved from the coindesk.com external web service.

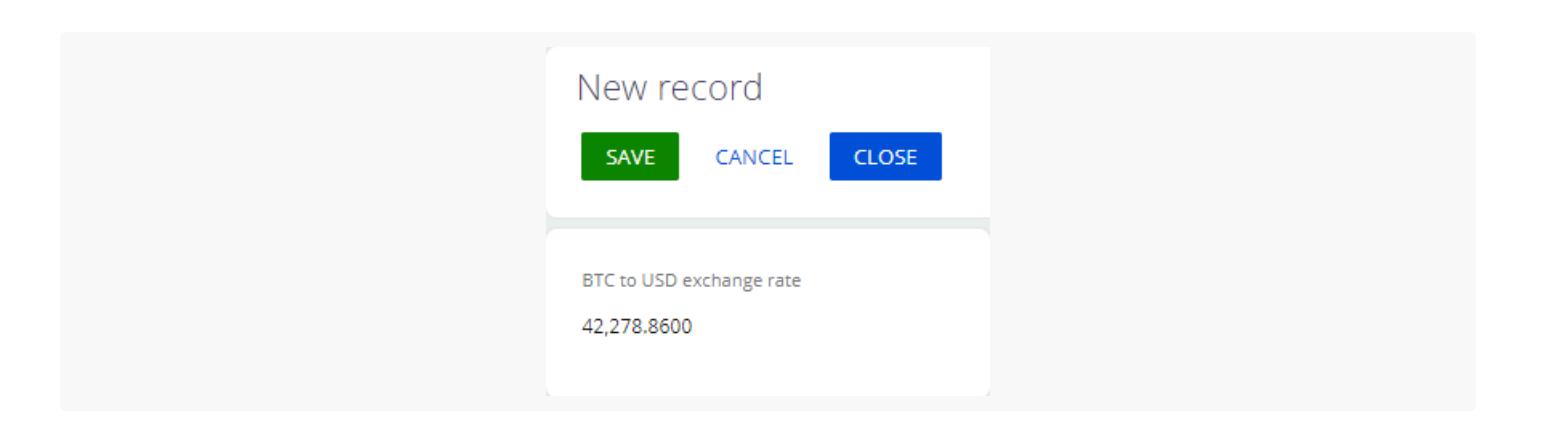